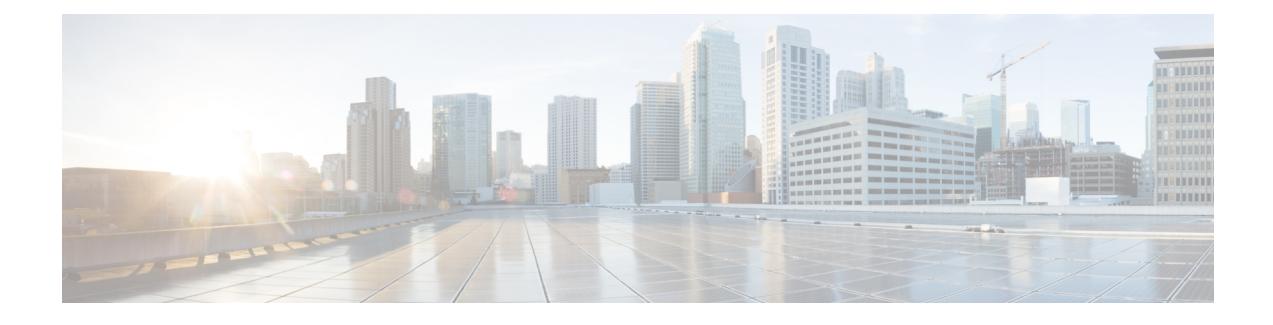

# **Telefonsysteme überwachen**

- Cisco [IP-Telefon-Status,](#page-0-0) auf Seite 1
- Webseite für Cisco [IP-Telefon,](#page-19-0) auf Seite 20
- [Informationen](#page-40-0) im XML-Format vom Telefon anfordern, auf Seite 41

# <span id="page-0-0"></span>**Cisco IP-Telefon-Status**

In diesem Abschnitt wird beschrieben, wie Sie Modellinformationen, Statusmeldungen und Netzwerkstatistiken auf Telefonen der Serie Cisco IP-Telefon 8800 anzeigen können.

- Modellinformationen: Zeigt Hardware- und Softwareinformationen zum Telefon an.
- Statusmenü: Ermöglicht den Zugriff auf Bildschirme, die Statusmeldungen, die Netzwerkstatistik und die Statistik für den aktuellen Anruf anzeigen.

Sie können die Informationen auf diesen Bildschirmen verwenden, um den Betrieb eines Telefons zu überwachen und bei der Fehlerbehebung zu helfen.

Sie können diese und andere Informationen auch remote über die Webseite für das Telefon abrufen.

Weitere Informationen zur Fehlerbehebung finden Sie unter [Fehlerbehebung.](P881_BK_C136782F_00_cisco-ip-phone-8800_series_chapter12.pdf#nameddest=unique_252)

# **Das Fenster Telefoninformationen anzeigen**

Führen Sie die folgenden Schritte aus, um den Bildschirm "Modellinformationen" anzuzeigen.

### **Prozedur**

**Schritt 1** Drücken Sie **Anwendungen**  $\ddot{\mathbf{Q}}$ 

**Schritt 2** Wählen Sie **Telefoninfo**.

Wenn der Benutzer mit einem sicheren oder authentifizierten Server verbunden ist, wird ein entsprechendes Symbol (Schloss oder Zertifikat) auf dem Bildschirm Telefoninformationen rechts neben der Serveroption angezeigt. Wenn der Benutzer nicht mit einem sicheren oder authentifizierten Server verbunden ist, wird kein Symbol angezeigt.

**Schritt 3** Um den Bildschirm "Modellinformationen" zu verlassen, drücken Sie Beenden.

## **Felder für Telefoninformationen**

In der folgenden Tabelle werden die Einstellungen für Telefoninformationen beschrieben.

### **Tabelle 1: Einstellungen für Telefoninformationen**

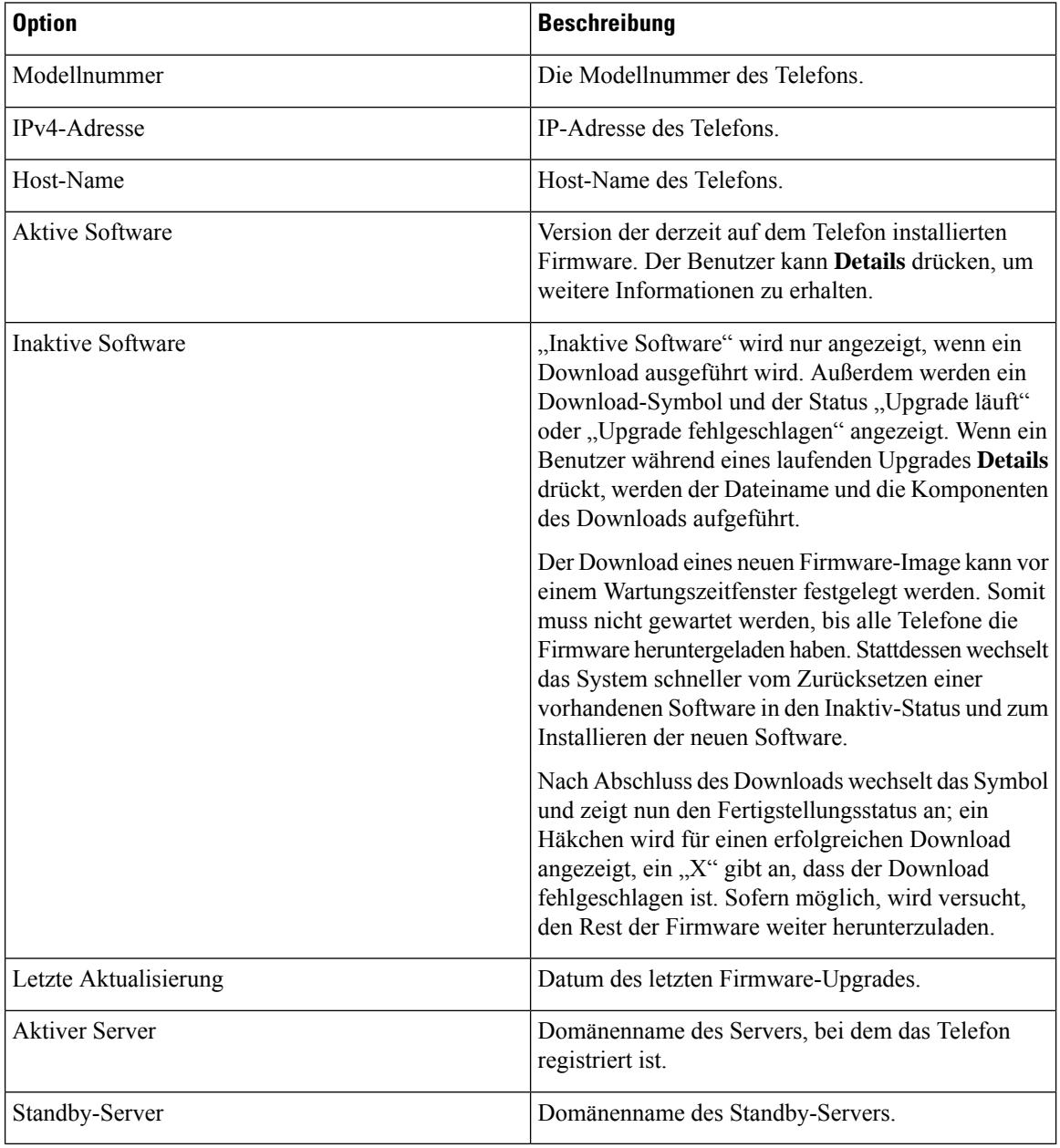

# **Das Statusmenü anzeigen**

Das Menü "Status" enthält folgende Optionen, die Informationen zum Telefon und dessen Aktivitäten geben:

- Statusmeldungen: Zeigt den Bildschirm für Statusmeldungen an, der ein Protokoll mit wichtigen Systemmeldungen enthält.
- Ethernet-Statistik: Zeigt den Bildschirm für Ethernet-Statistik an, auf dem statistische Daten zum Ethernet-Datenverkehr aufgeführt sind.
- Wireless-Statistik: Zeigt (sofern zutreffend) den Bildschirm für die Wireless-Statistik an.
- Anrufstatistik: Zeigt Zählerstände und Statistiken für den derzeitigen Anruf an.
- Aktueller Zugangspunkt: Zeigt (sofern zutreffend) den Bildschirm für den aktuellen Access Point an.

Zum Anzeigen des Menüs "Status" müssen Sie folgende Schritte ausführen:

### **Prozedur**

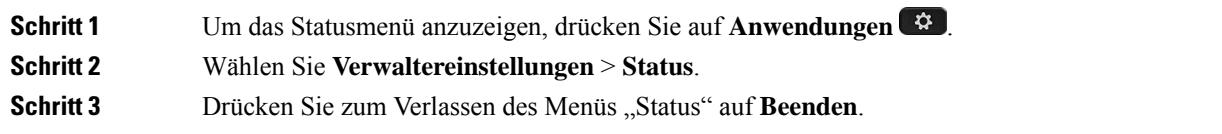

### **Statusmeldungen anzeigen**

Im Fenster "Statusmeldungen" werden die 30 letzten vom Telefon generierten Statusmeldungen angezeigt. Sie können diesen Bildschirm jederzeit aufrufen, selbst wenn der Startvorgang des Telefons noch nicht abgeschlossen wurde.

### **Prozedur**

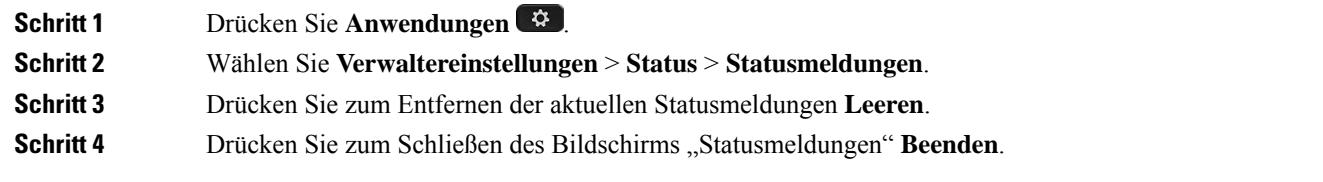

### **Statusmeldungen**

In der folgenden Tabelle werden die Statusmeldungen erläutert, die auf dem Bildschirm "Statusmeldungen" angezeigt werden.

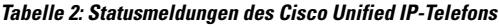

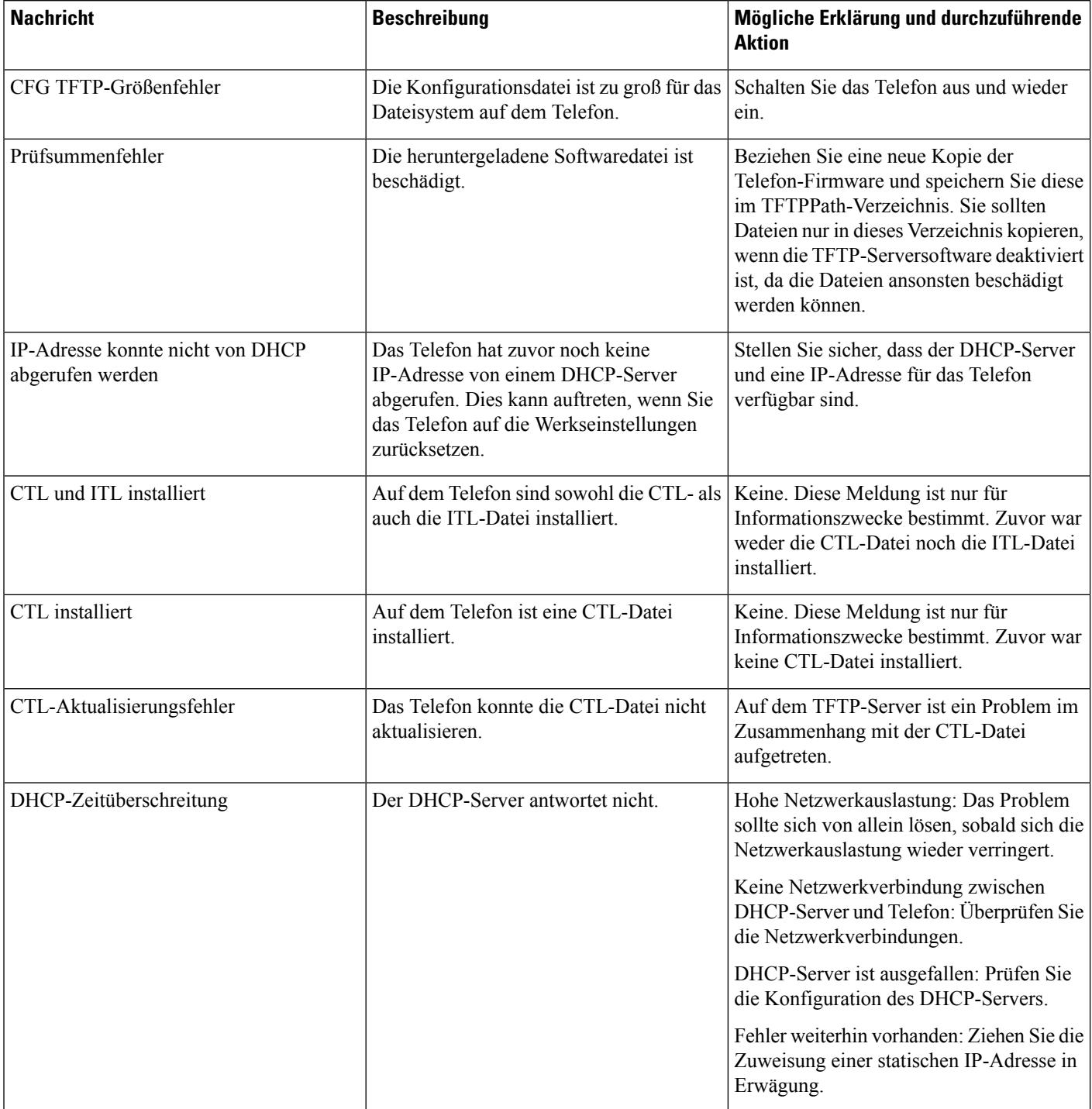

 $\mathbf I$ 

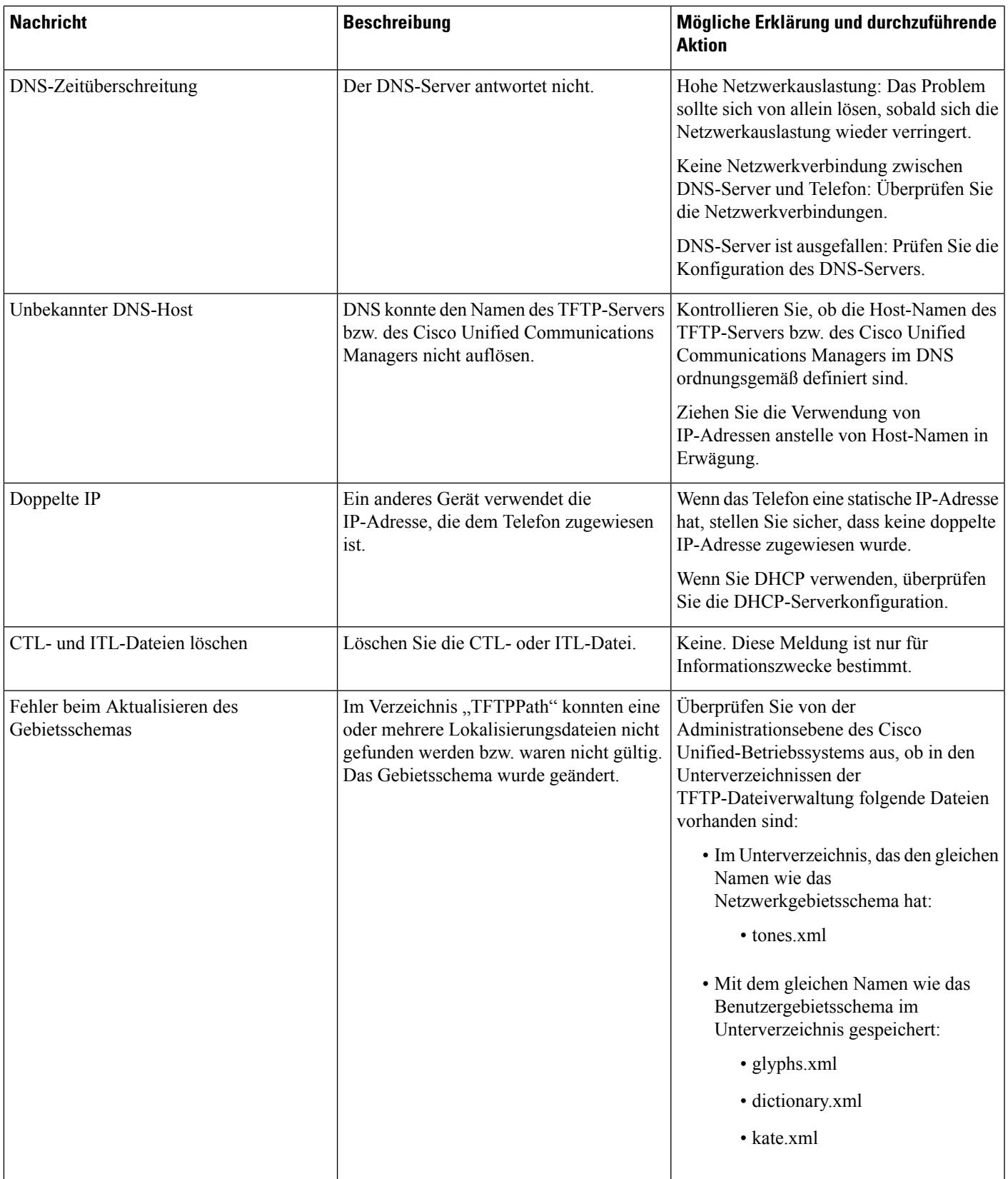

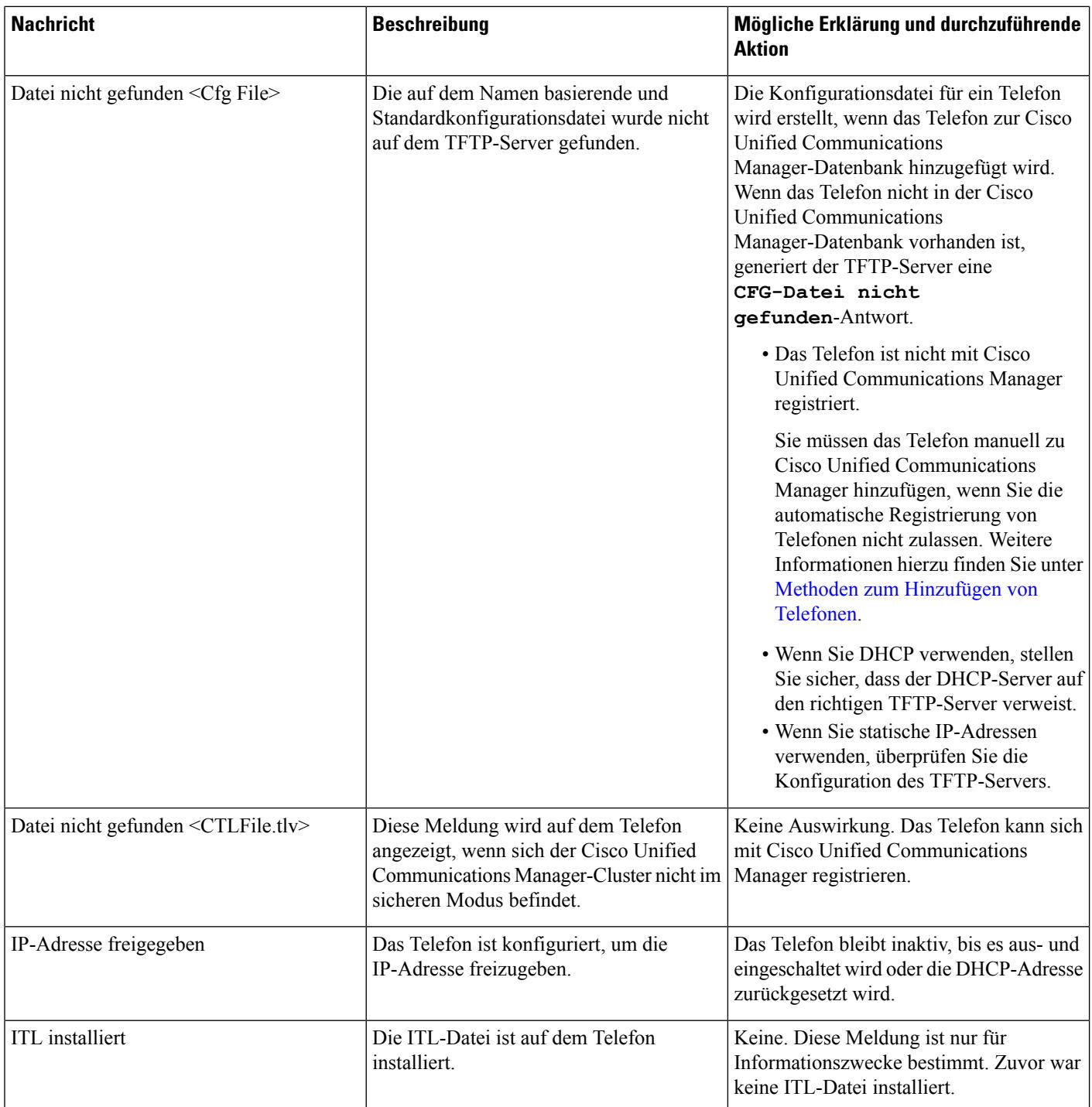

 $\mathbf{l}$ 

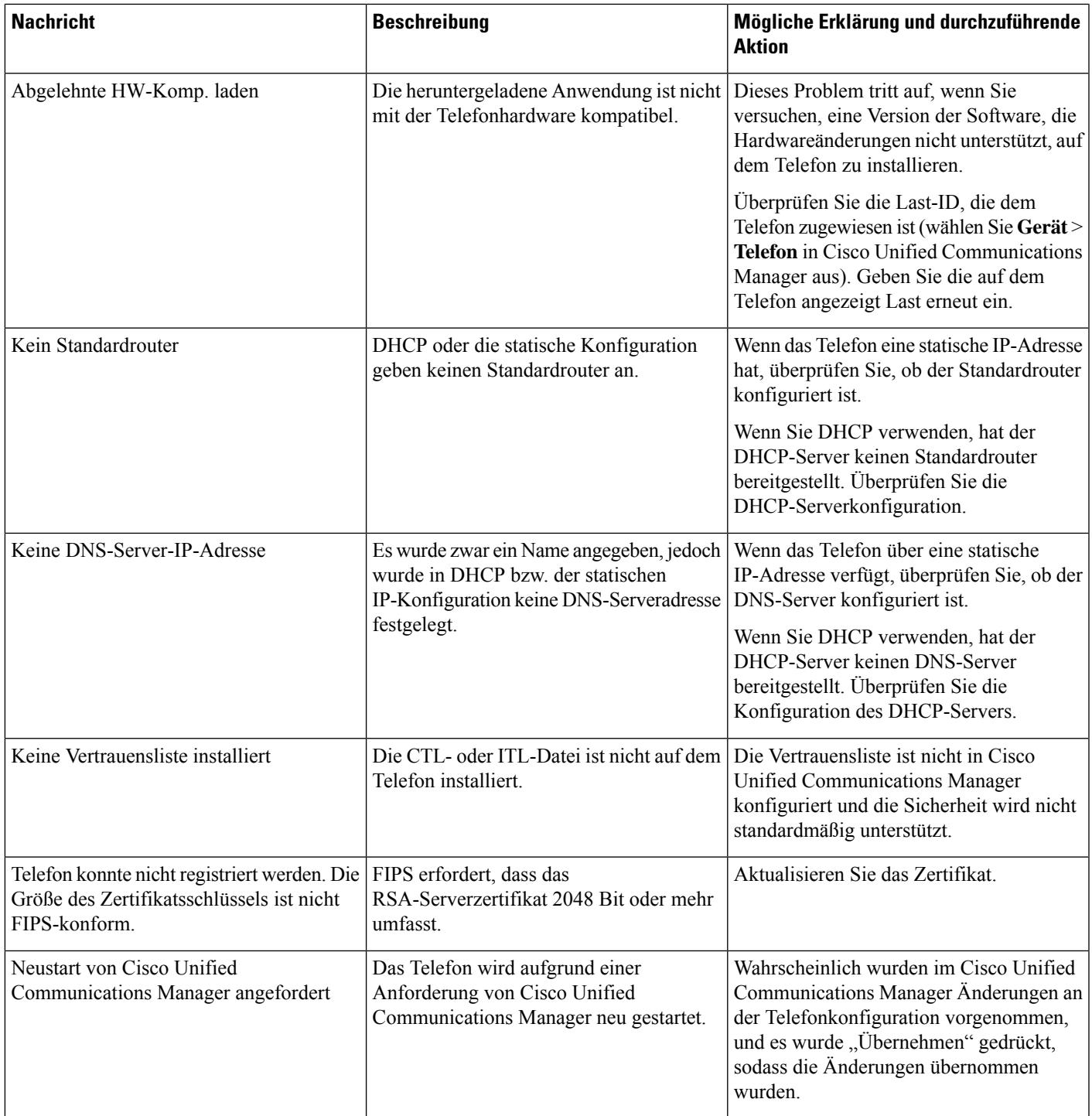

 $\mathbf I$ 

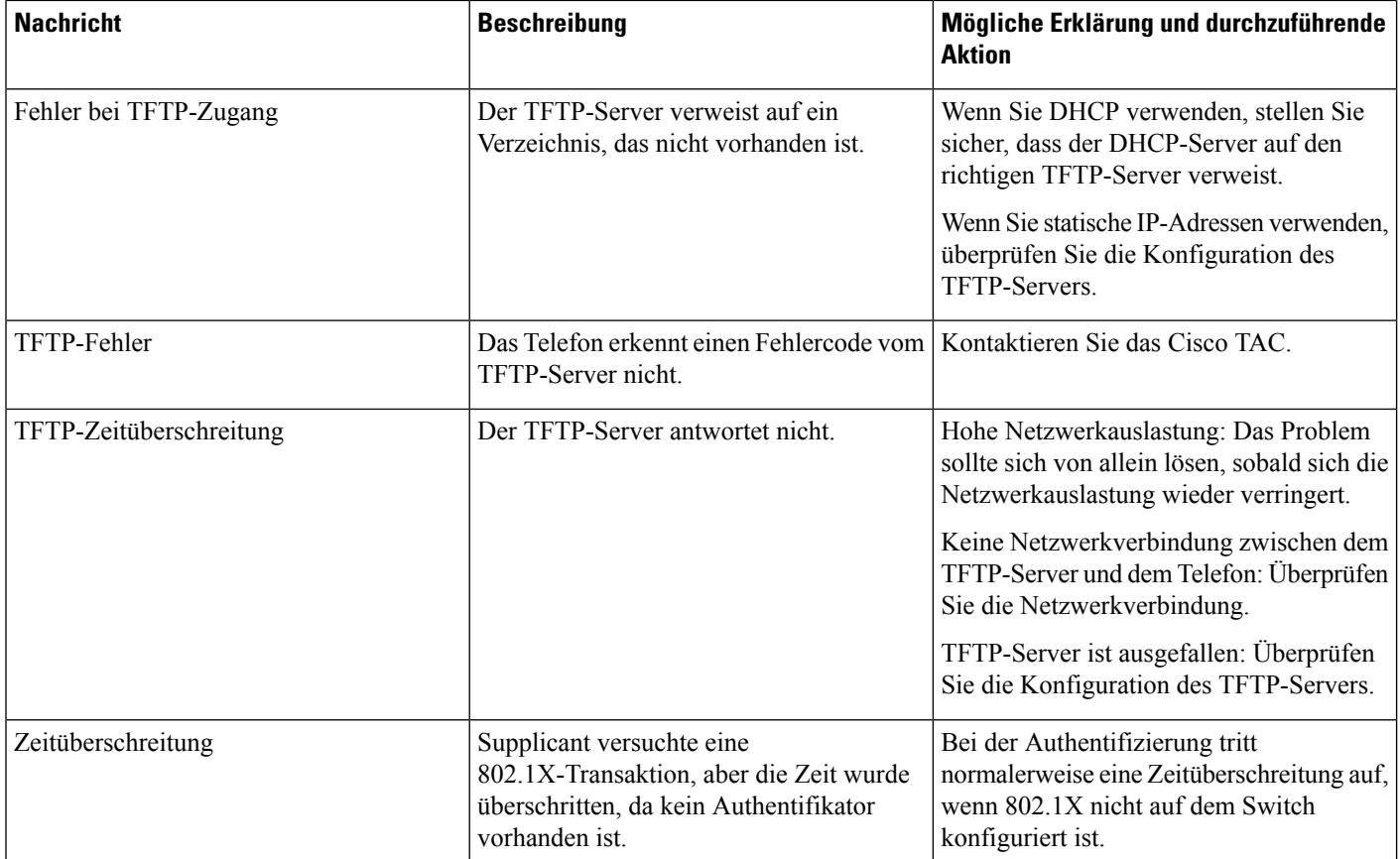

 $\mathbf I$ 

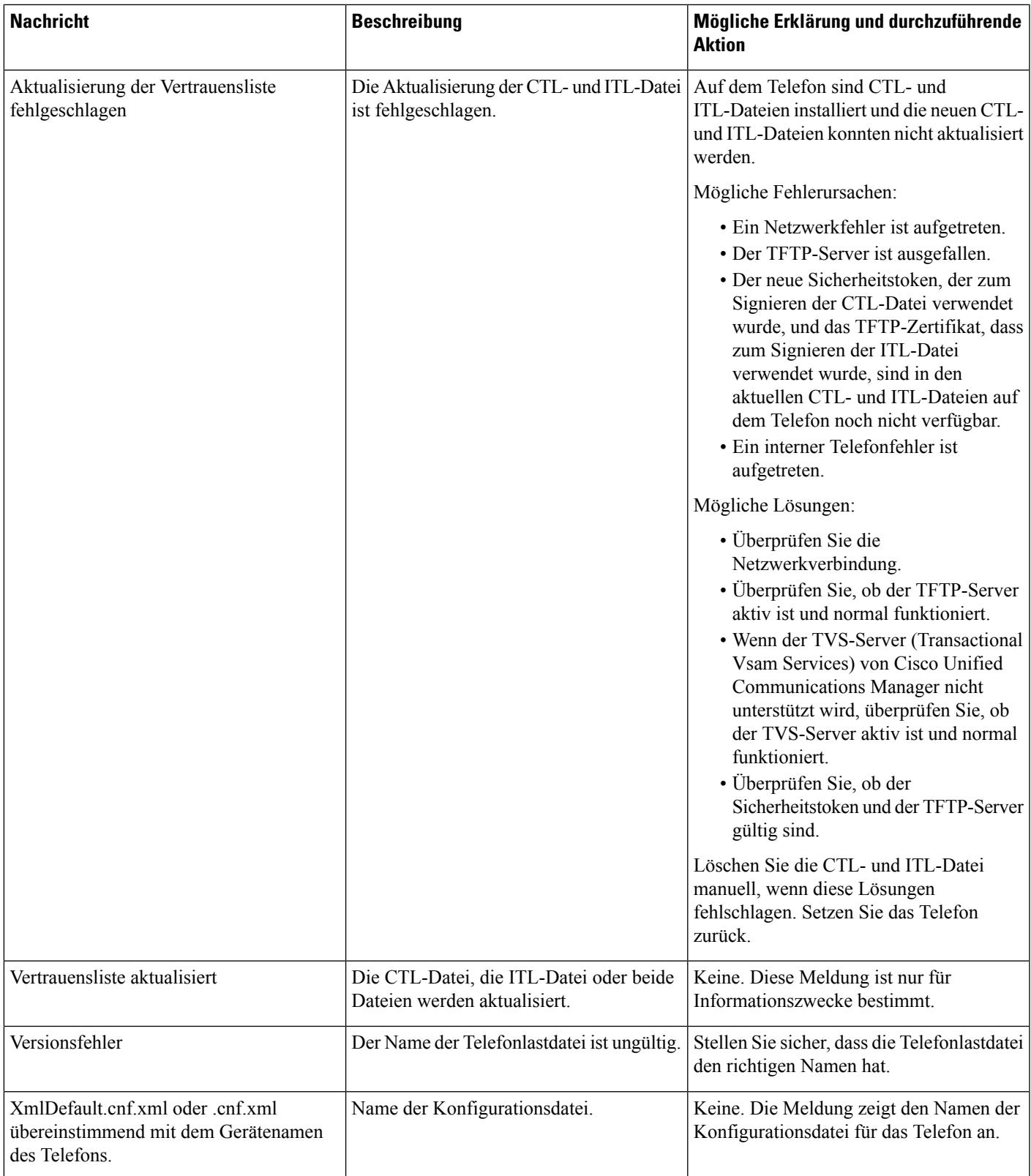

### **Verwandte Themen**

Dokumentation Cisco Unified [Communications](P881_BK_C136782F_00_cisco-ip-phone-8800_series_preface1.pdf#nameddest=unique_8) Manager

### **Anzeigen des Netzwerk-Info-Bildschirms**

Verwenden Sie die Informationen auf dem Netzwerk-Info-Bildschirm, um Verbindungsprobleme auf einem Telefon zu beheben.

Eine Meldung wird auf dem Telefon angezeigt, wenn ein Benutzer Probleme bei der Verbindung mit einem Telefonnetzwerk hat.

### **Prozedur**

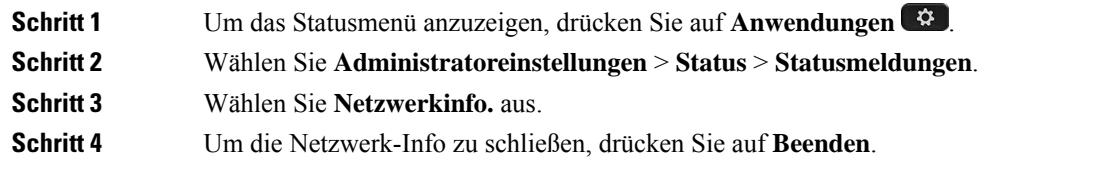

## **Bildschirm "Netzwerkstatistik" anzeigen**

Auf dem Bildschirm "Netzwerkstatistik" werden Informationen zur Telefon- und Netzwerkleistung angezeigt. Führen Sie die folgenden Schritte aus, um den Bildschirm "Netzwerkstatistik" anzuzeigen:

### **Prozedur**

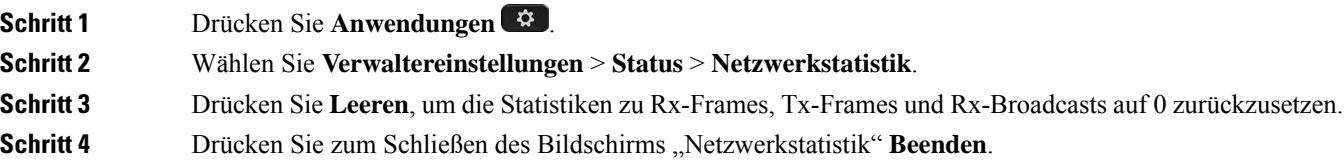

### **Informationen der Ethernet-Statistik**

In der folgenden Tabelle werden die Informationen im Bildschirm "Ethernet-Statistik" beschrieben.

### **Tabelle 3: Informationen der Ethernet-Statistik**

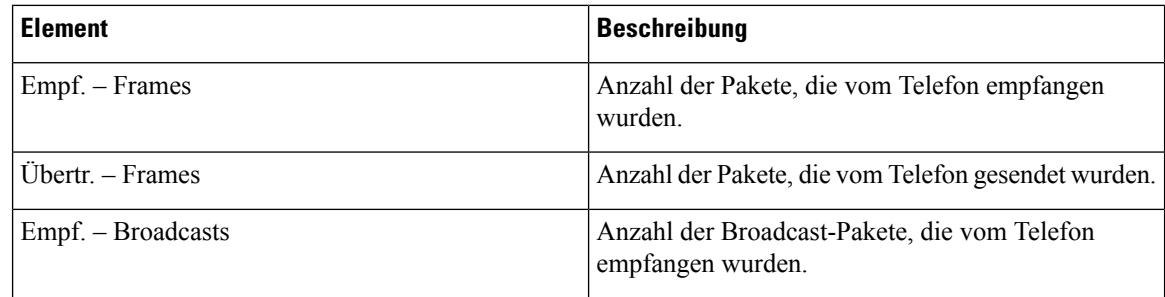

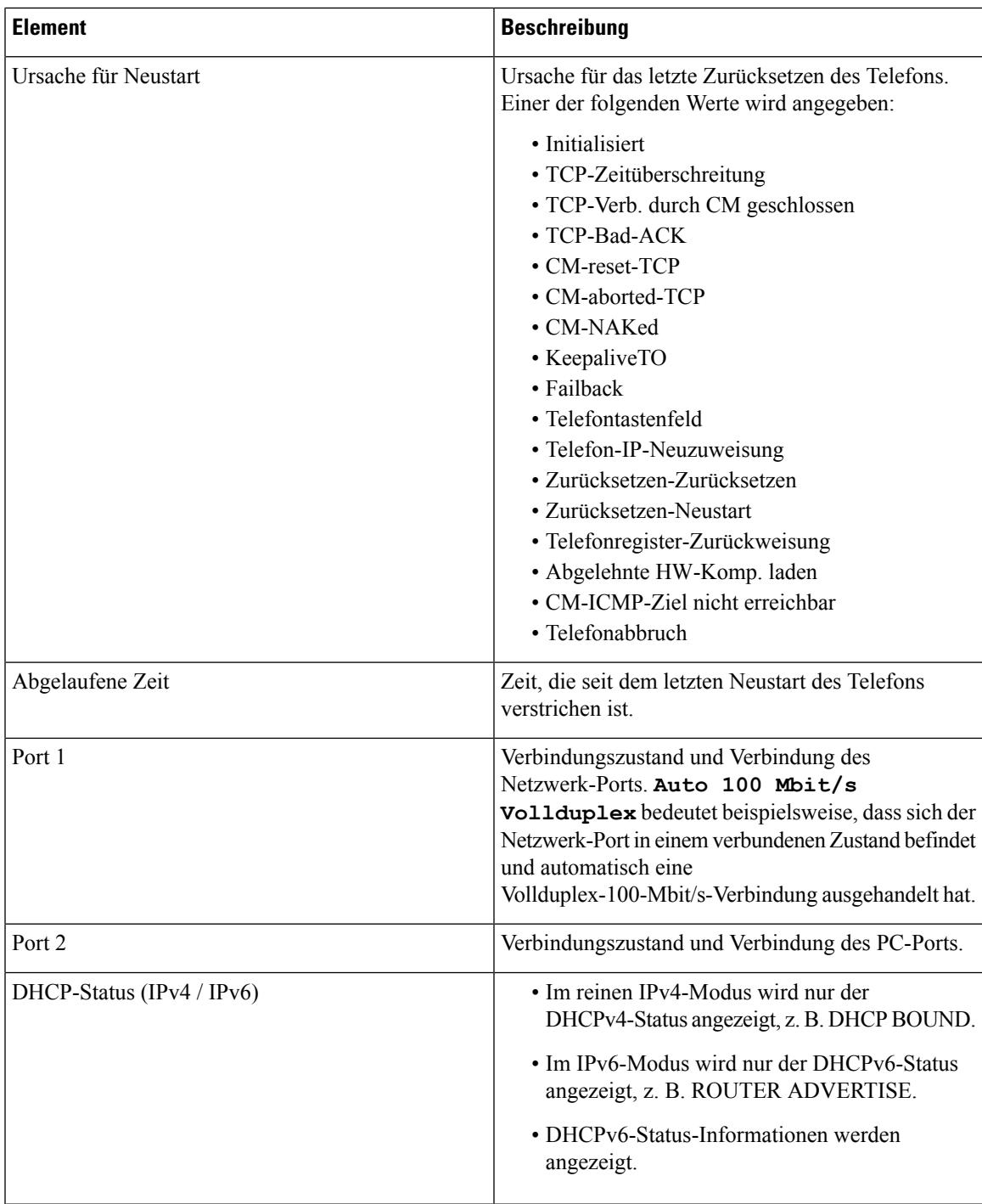

In den folgenden Tabellen werden die Meldungen beschrieben, die für DHCPv4- und DHCPv6-Status angezeigt werden.

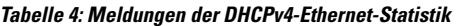

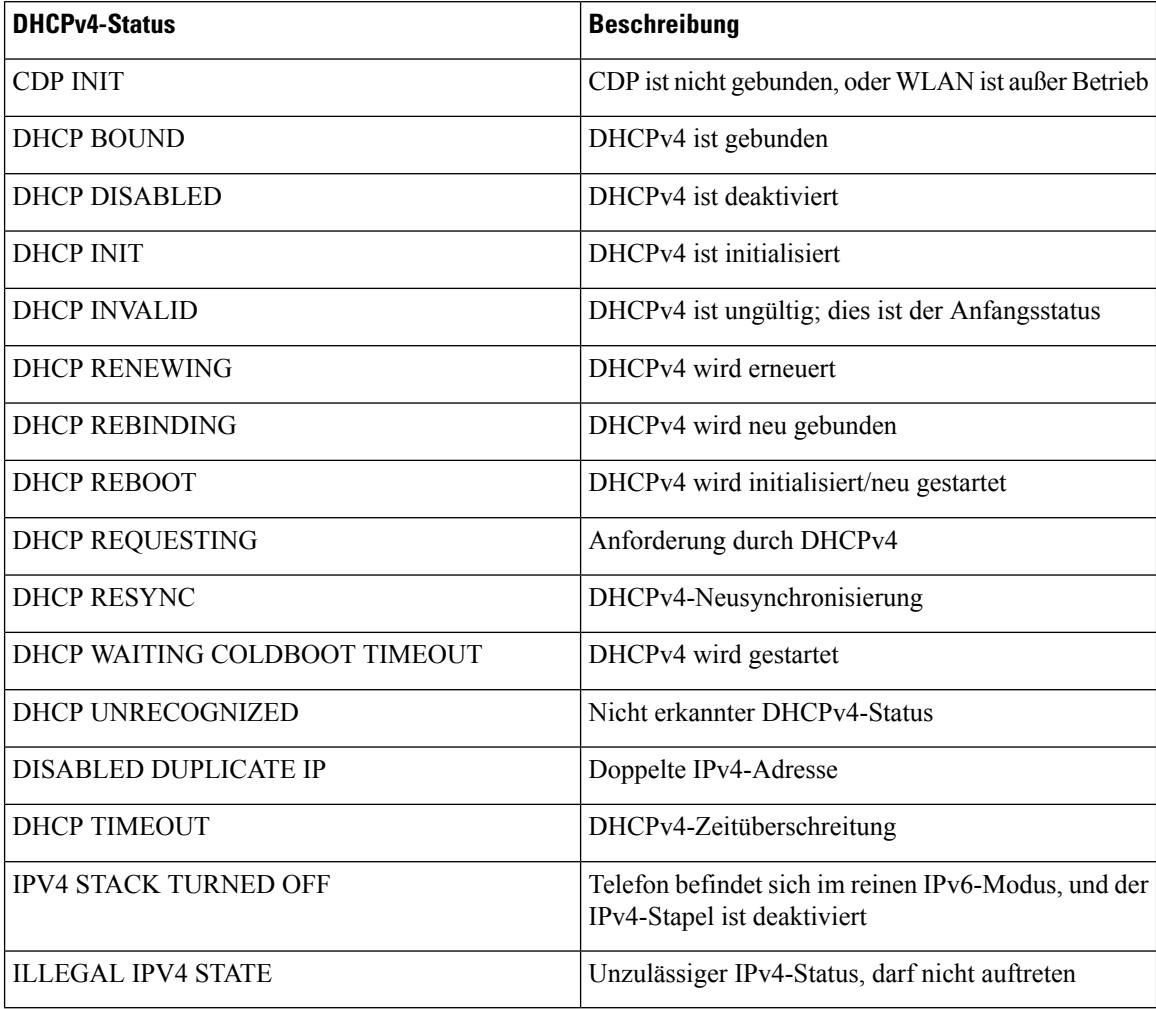

### **Tabelle 5: Meldungen der DHCPv6-Ethernet-Statistik**

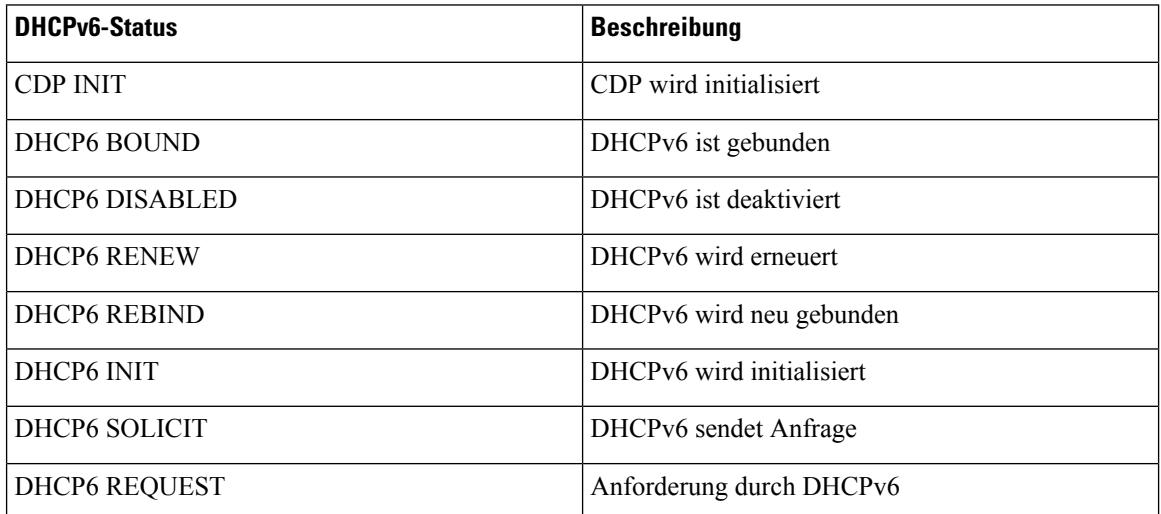

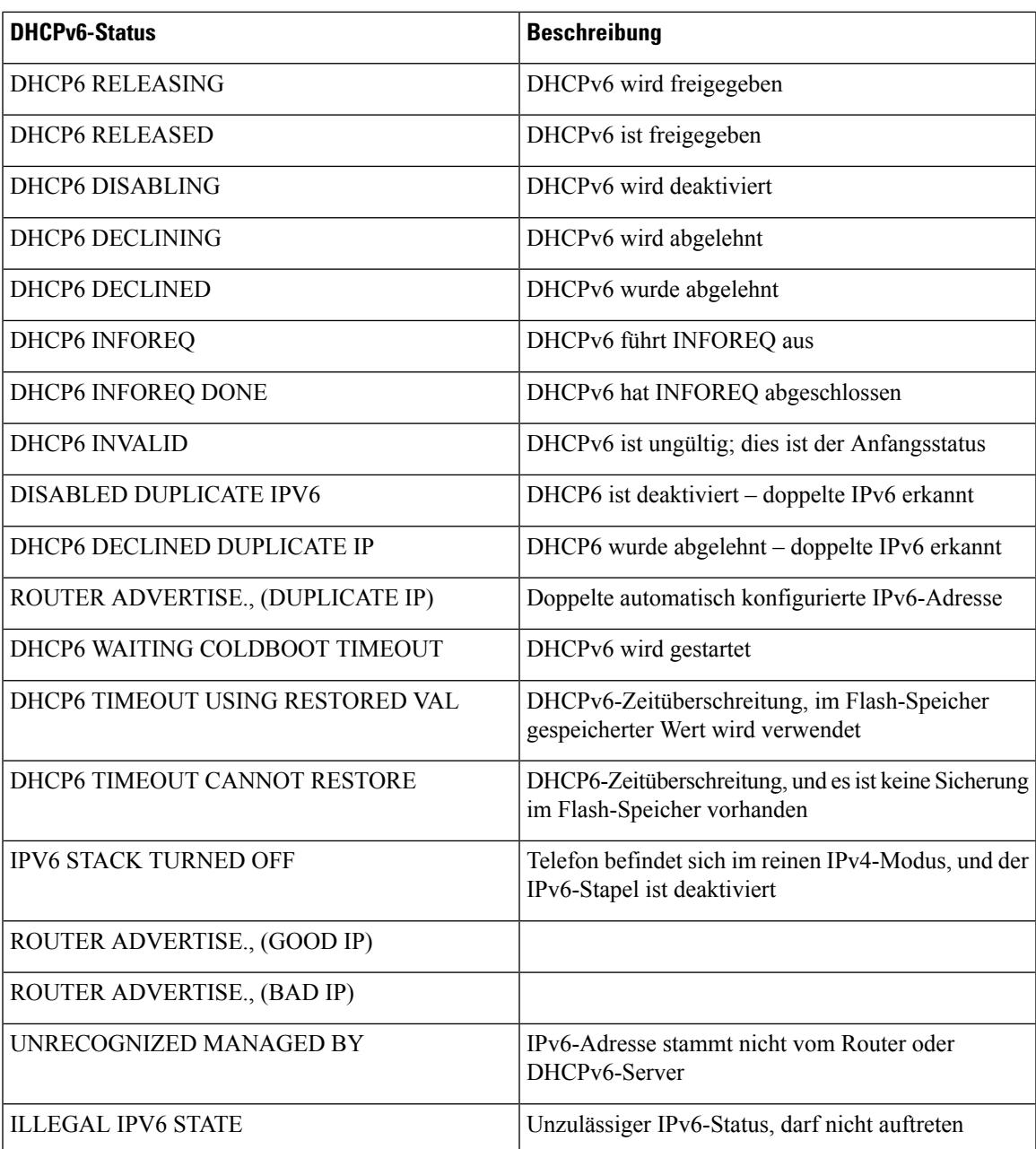

# **Bildschirm "Wireless-Statistik" anzeigen**

Diese Vorgehensweise gilt nur für das Cisco schnurlos IP-Telefon 8861.

Führen Sie die folgenden Schritte aus, um den Bildschirm "Wireless-Statistik" anzuzeigen:

**Prozedur**

**Schritt 1** Drücken Sie **Anwendungen** .

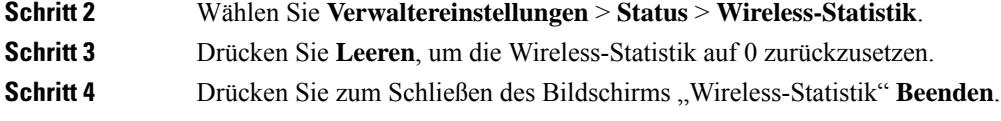

### **WLAN-Statistik**

In der folgenden Tabelle wird die WLAN-Statistik auf dem Telefon beschrieben.

### **Tabelle 6: WLAN-Statistik auf dem Cisco Unified IP-Telefon**

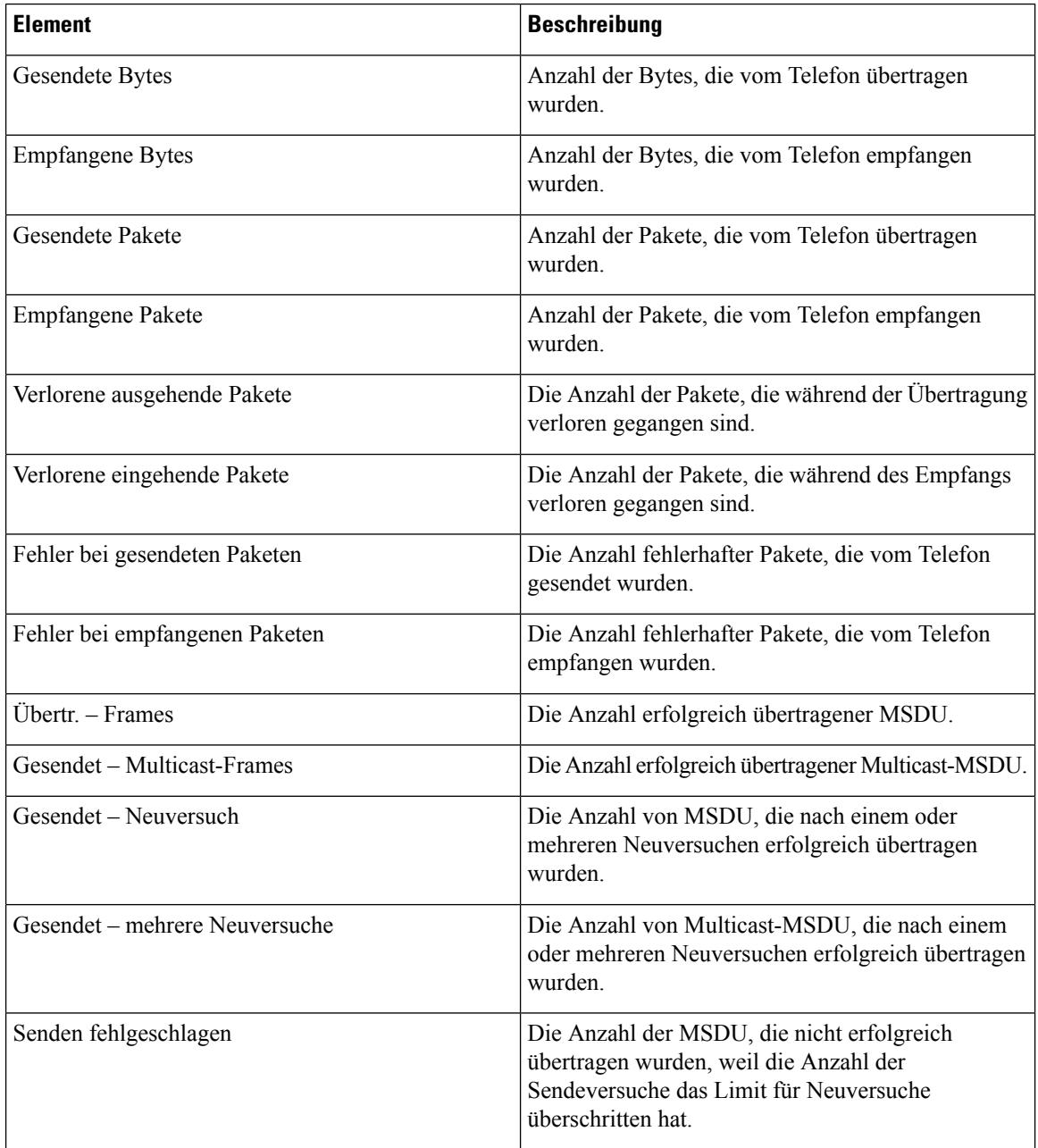

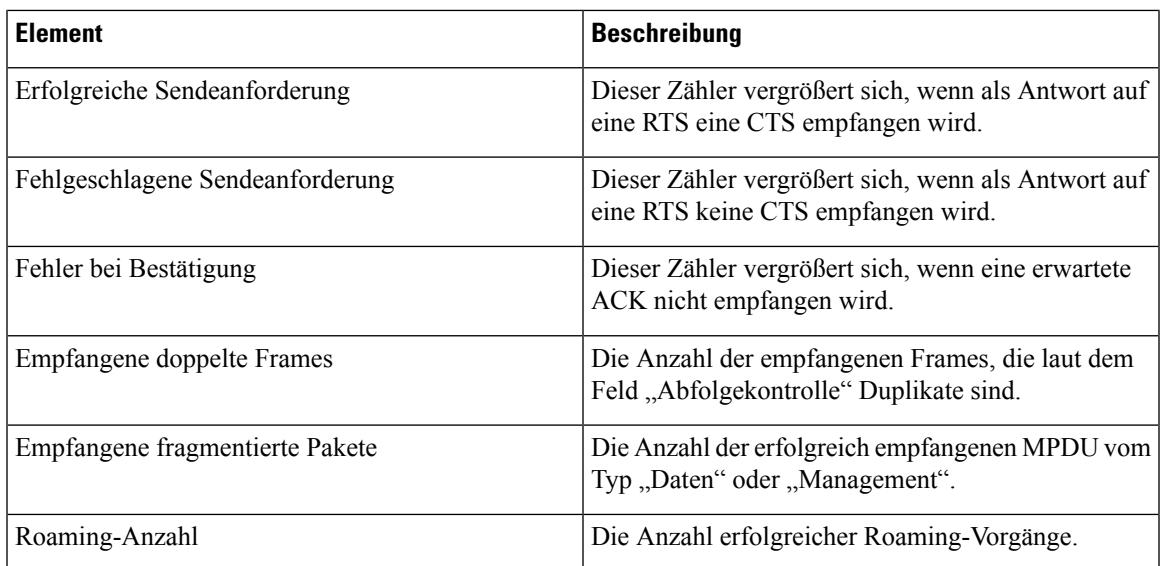

## **Die Anrufstatistik anzeigen**

Sie können auf den Bildschirm Anrufstatistik auf dem Telefon zugreifen, um Zähler, Statistiken und die Sprachqualitätsmetrik des letzten Anrufs anzuzeigen.

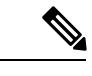

**Hinweis**

Sie können die Anrufstatistik auch in einem Webbrowser anzeigen, um auf die Webseite Streaming-Statistik zuzugreifen. Diese Webseite enthält zusätzliche RTCP-Statistiken, die auf dem Telefon nicht verfügbar sind.

Ein Anruf kann mehrere Voicestreams verwenden, aber nur für den letzten Voicestream werden Daten aufgezeichnet. Ein Voicestream ist ein Paketstream zwischen zwei Endpunkten. Wenn ein Endpunkt gehalten wird, wird der Voicestream angehalten, auch wenn der Anruf noch verbunden ist. Wenn der Anruf fortgesetzt wird, beginnt ein neuer Voicepaketstream und die neuen Anrufdaten überschreiben die vorherigen Anrufdaten.

### **Prozedur**

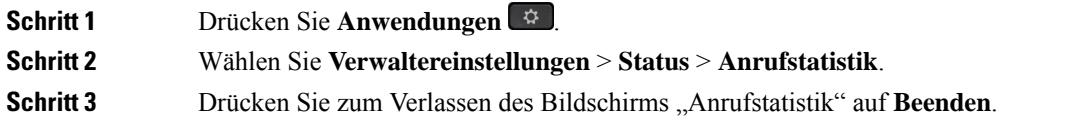

### **Anrufstatistikfelder**

In der folgenden Tabelle werden die Elemente auf dem Bildschirm "Anrufstatistik" beschrieben.

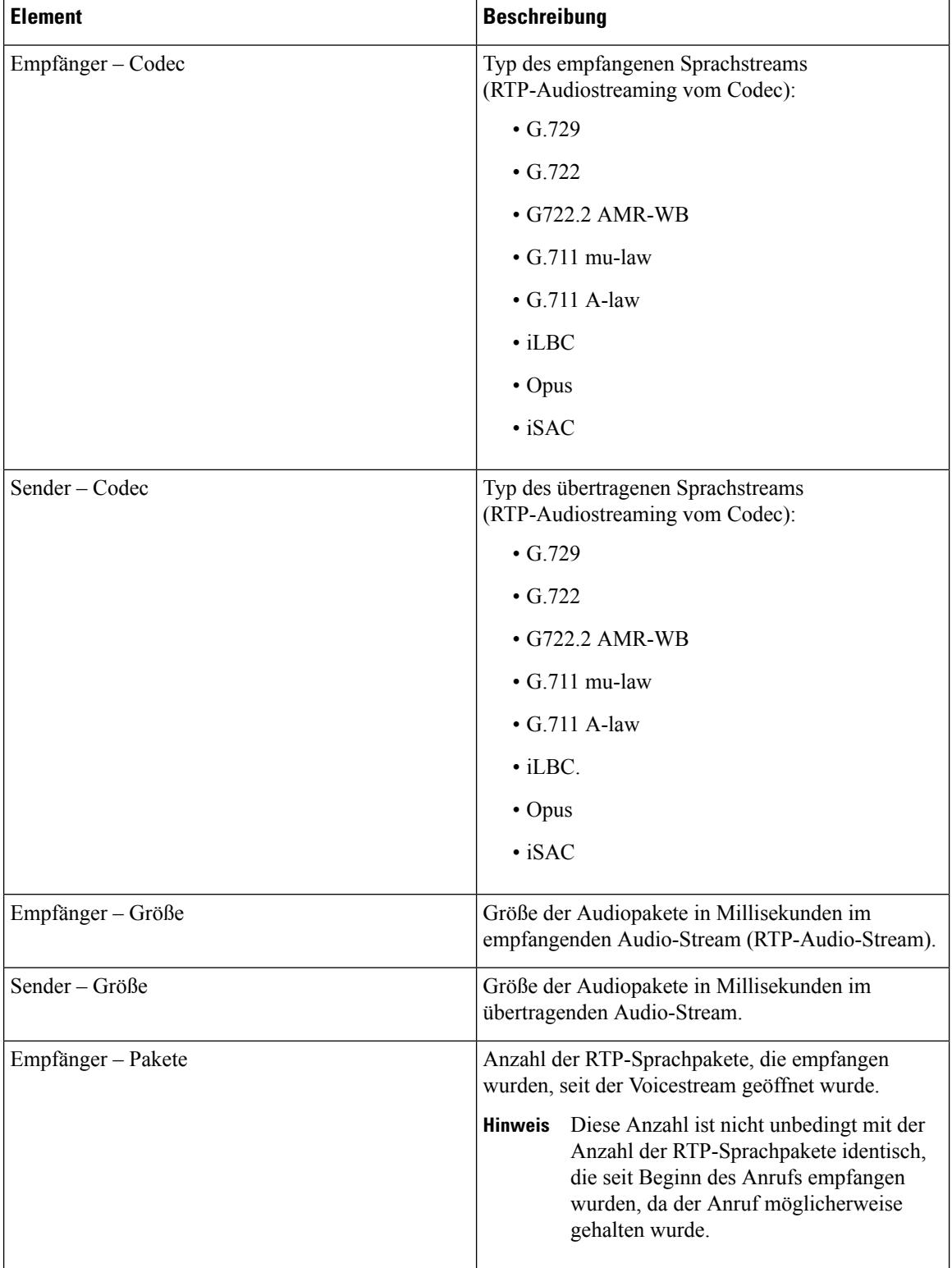

### **Tabelle 7: Elemente der Anrufstatistik für das Cisco Unified-Telefon**

 $\mathbf I$ 

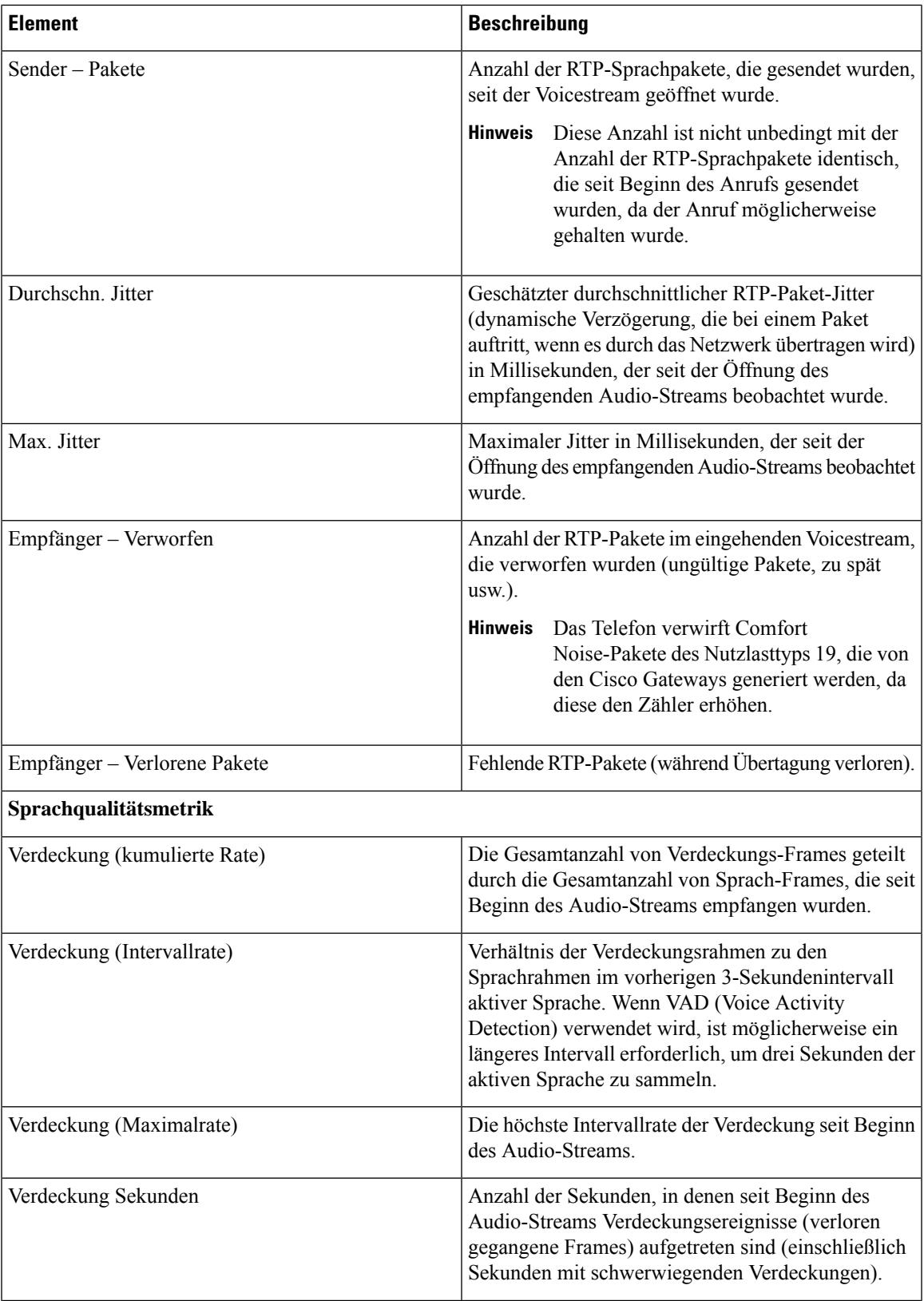

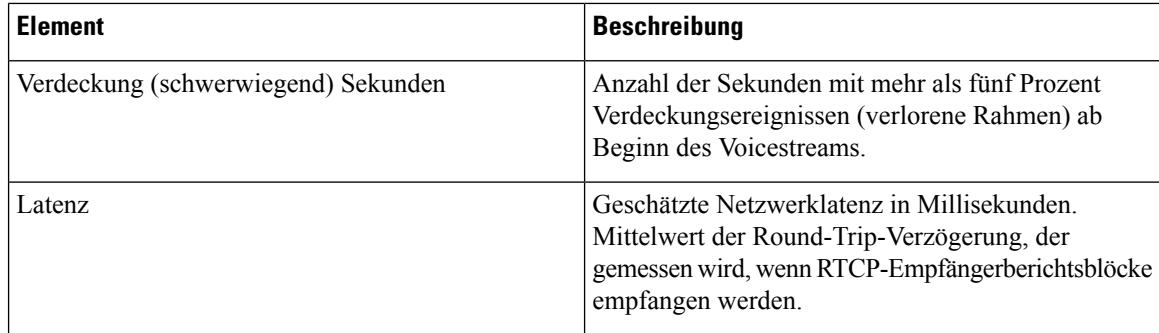

# **Fenster "Aktueller Zugangspunkt" anzeigen**

Im Fenster "Aktueller Zugangspunkt" werden Statistiken zum Access Point angezeigt, der vom Cisco IP-Telefon 8861 für die kabellose Kommunikation verwendet wird.

#### **Prozedur**

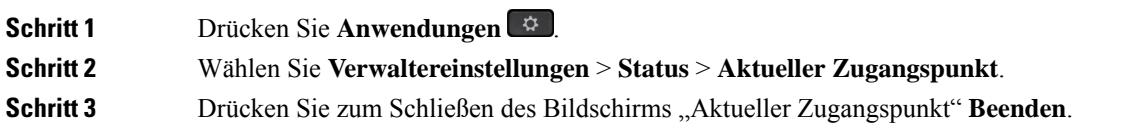

### **Felder für "Aktueller Zugangspunkt"**

In der folgenden Tabelle werden die Felder im Dialogfeld "Aktueller Zugangspunkt" beschrieben.

#### **Tabelle 8: Elemente in "Aktueller Zugangspunkt"**

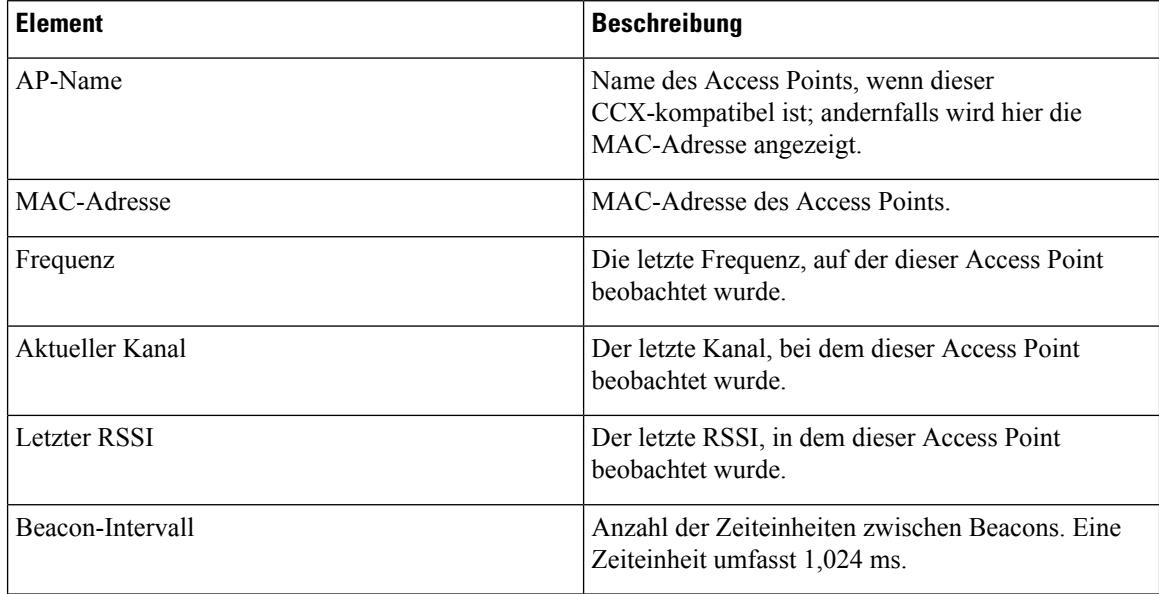

 $\overline{\phantom{a}}$ 

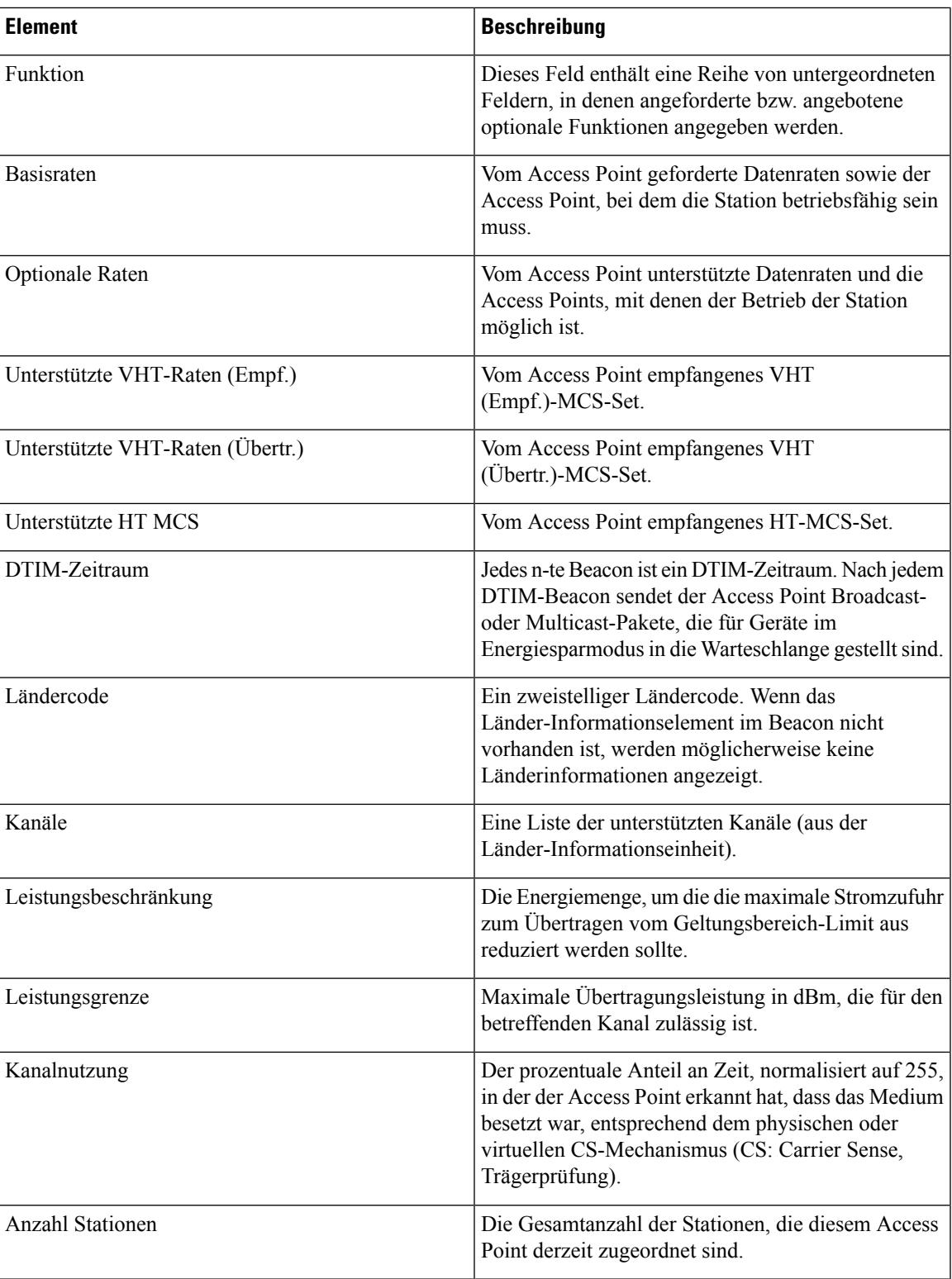

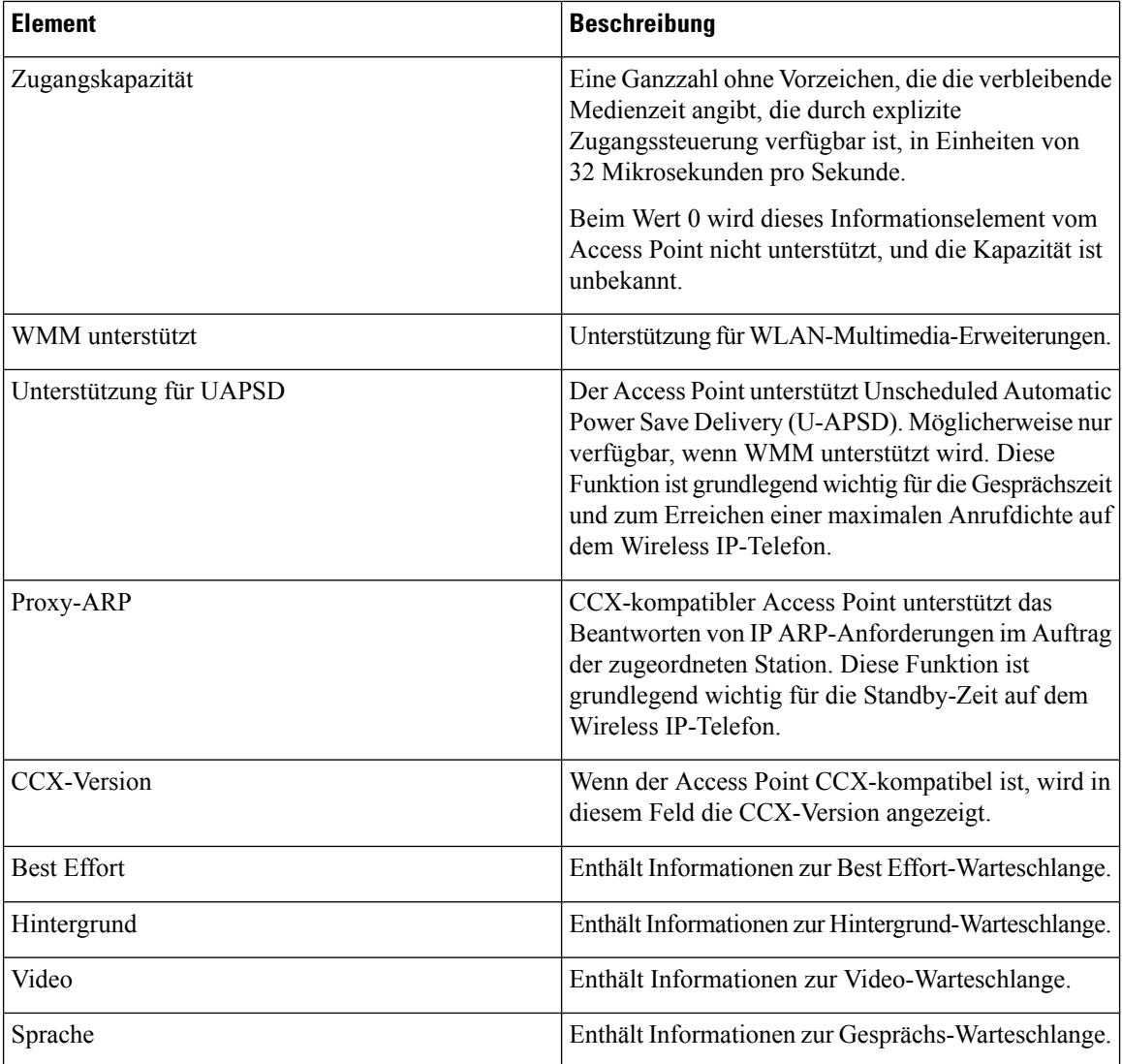

# <span id="page-19-0"></span>**Webseite für Cisco IP-Telefon**

Jedes Cisco IP-Telefon verfügt über eine Webseite, auf der eine Vielzahl an Informationen zum Telefon angezeigt wird. Dazu gehören:

- Geräteinformationen: Zeigt Geräteeinstellungen und zugehörige Informationen für das Telefon an.
- Netzwerk-Setup: Zeigt Informationen zum Netzwerk-Setup und zu weiteren Telefoneinstellungen an.
- Netzwerkstatistik: Zeigt Hyperlinks an, über die Informationen zum Netzwerkverkehr abrufbar sind.
- Geräteprotokolle: Zeigt Hyperlinks an, über die Informationen zur Unterstützung bei der Fehlerbehebung abrufbar sind.
- Streaming-Statistik: Zeigt Hyperlinks an, über die eine Vielzahl von Streaming-Statistiken aufgerufen werden kann.

• System: Zeigt einen Hyperlink an, über den das Telefon neu gestartet werden kann.

Dieses Kapitel beschreibt die Informationen, die auf der Telefon-Webseite verfügbar sind. Sie können diese Informationen verwenden, um den Betrieb eines Telefons remote zu überwachen und bei der Fehlerbehebung zu helfen.

Sie können viele dieser Informationen auch direkt vom Telefon abrufen.

# <span id="page-20-0"></span>**Webseite für Telefon öffnen**

Führen Sie zum Zugreifen auf die Webseite eines Telefons folgende Schritte durch:

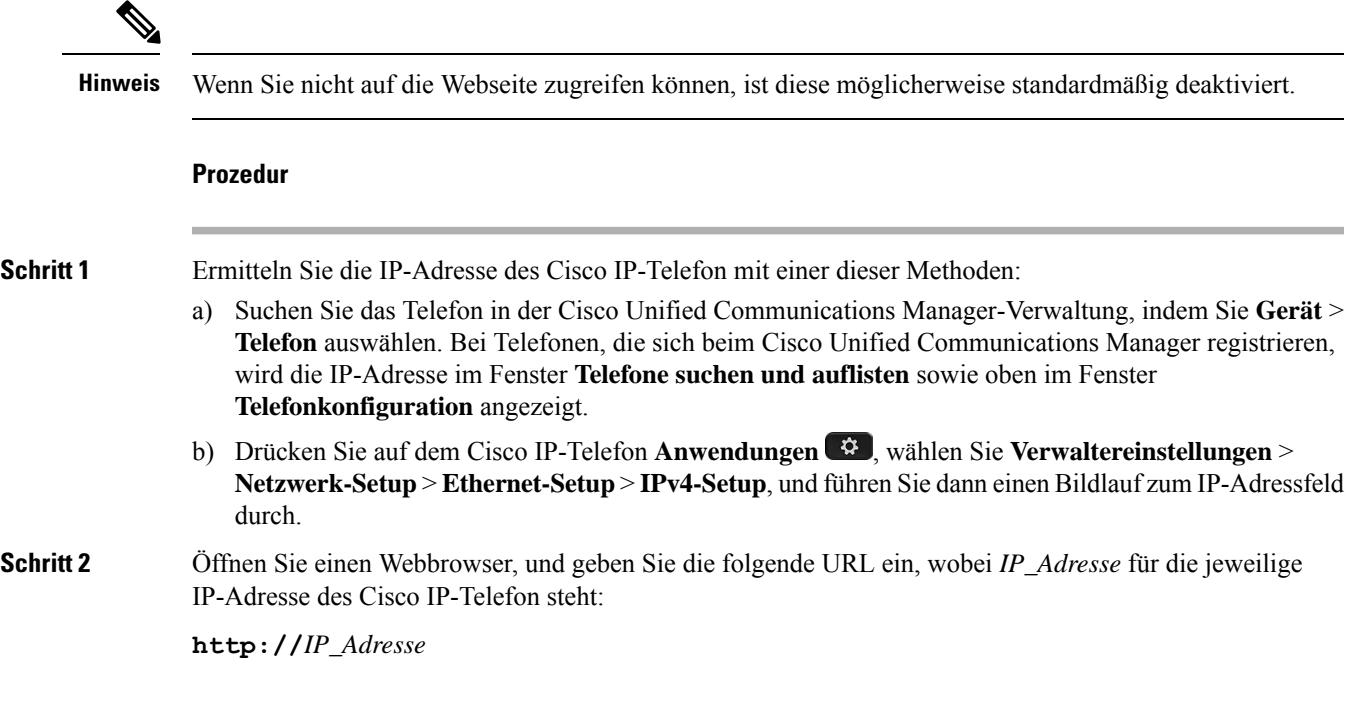

### **Geräteinformationen**

Im Bereich "Geräteinformationen" auf der Telefon-Webseite werden Geräteeinstellungen und zugehörige Informationen für das Telefon angezeigt. Diese Elemente werden in der folgenden Tabelle beschrieben.

**Hinweis** Einige Elemente in der folgenden Tabelle sind nicht für alle Telefonmodelle relevant.

Rufen Sie zum Anzeigen des Bereichs **Geräteinformationen** die Telefon-Webseite entsprechend der Beschreibung in [Webseite](#page-20-0) für Telefon öffnen, auf Seite 21 auf, und klicken Sie dort auf den Hyperlink **Geräteinformationen**.

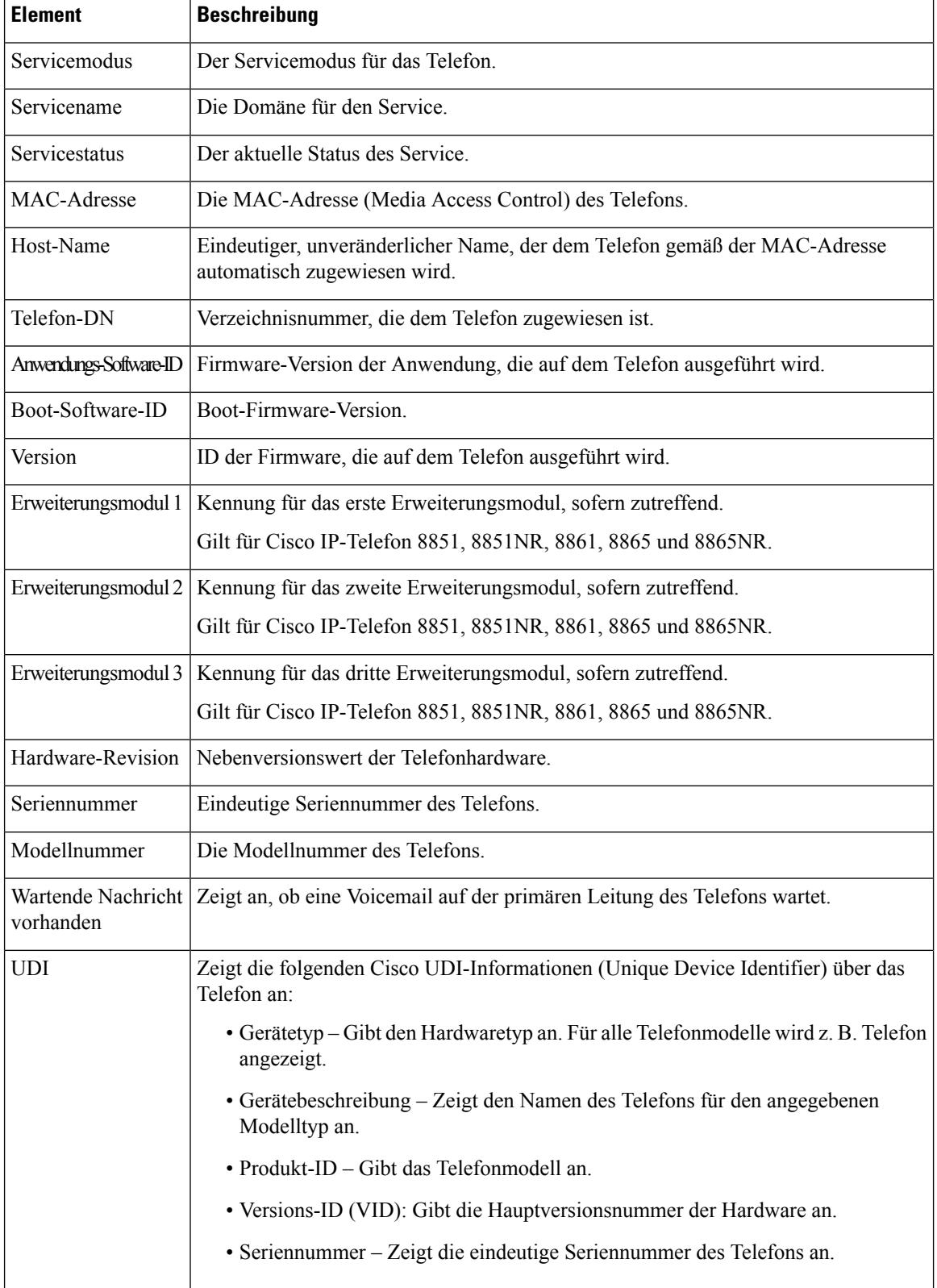

#### **Tabelle 9: Elemente in den Geräteinformationen**

 $\mathbf l$ 

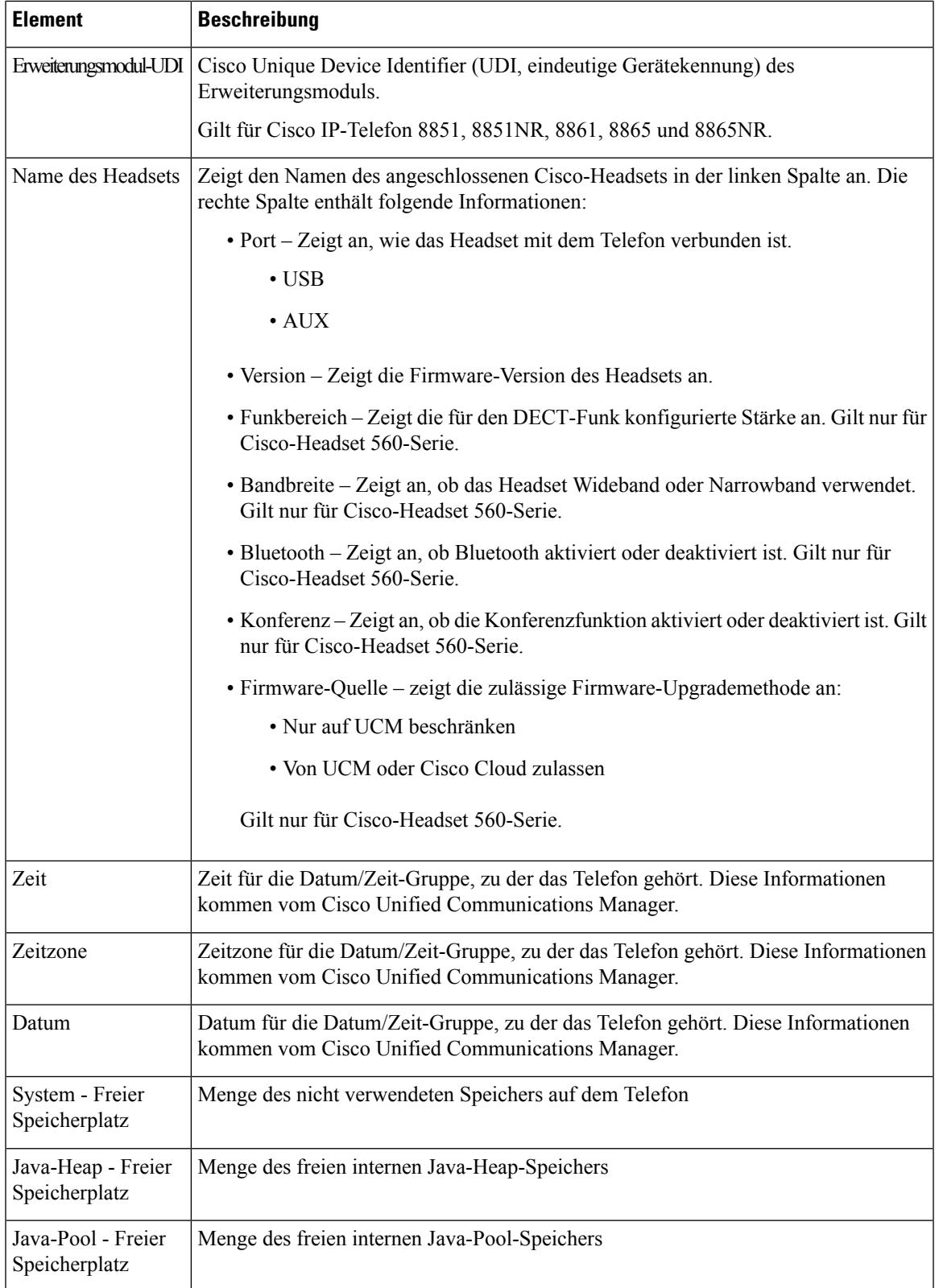

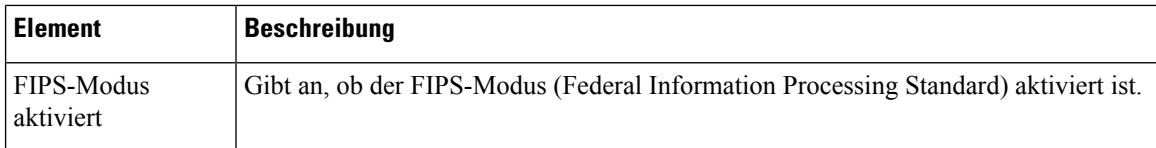

## **Netzwerkkonfiguration**

Im Bereich "Netzwerk-Setup" auf der Telefon-Webseite werden Informationen zum Netzwerk-Setup sowie Informationen zu anderen Telefoneinstellungen angezeigt. Diese Elemente werden in der folgenden Tabelle beschrieben.

Sie können viele dieser Elemente im Menü Netzwerkkonfiguration auf dem Cisco IP-Telefon anzeigen und festlegen.

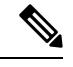

**Hinweis** Einige Elemente in der folgenden Tabelle sind nicht für alle Telefonmodelle relevant.

RufenSie zum Anzeigen des Bereichs **Netzwerk-Setup**die Telefon-Webseite entsprechend der Beschreibung in [Webseite](#page-20-0) für Telefon öffnen, auf Seite 21 auf, und klicken Sie dort auf den Hyperlink **Netzwerk-Setup**.

#### **Tabelle 10: Elemente der Netzwerkkonfiguration**

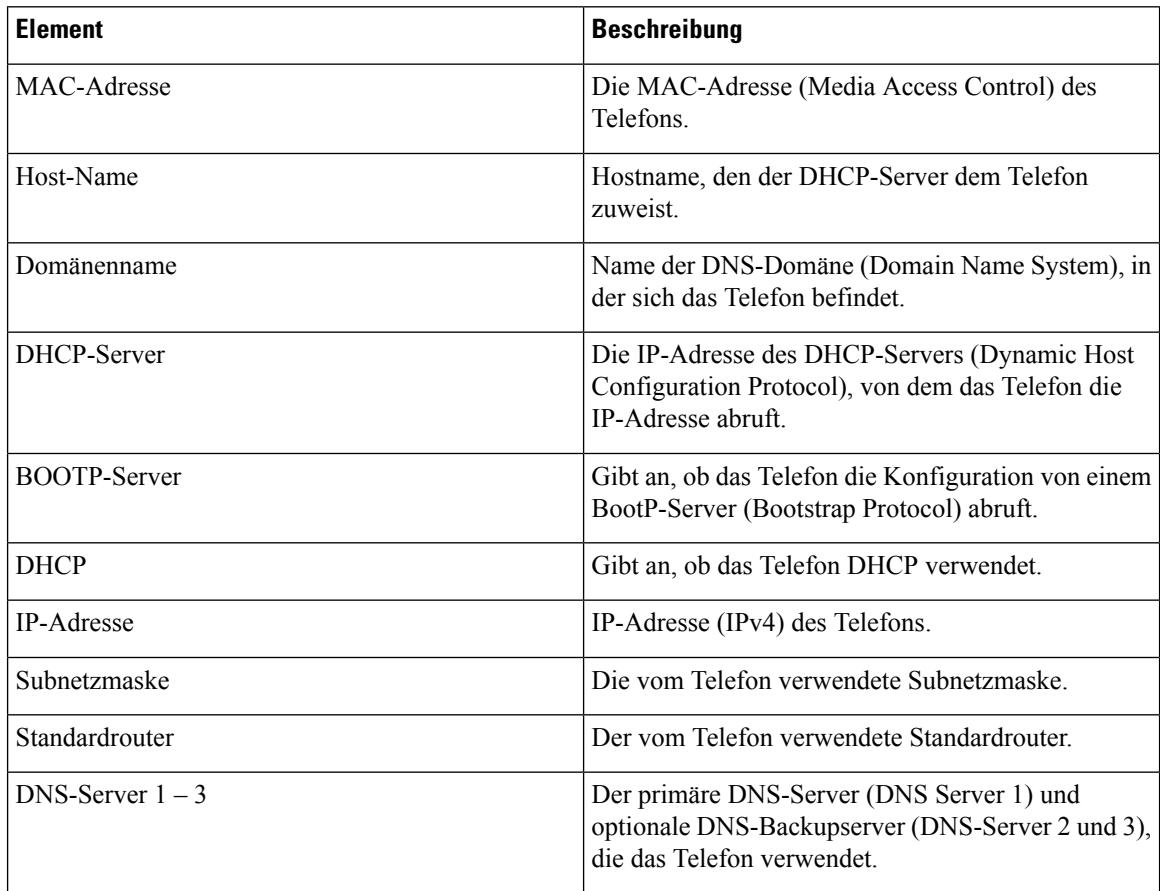

 $\mathbf l$ 

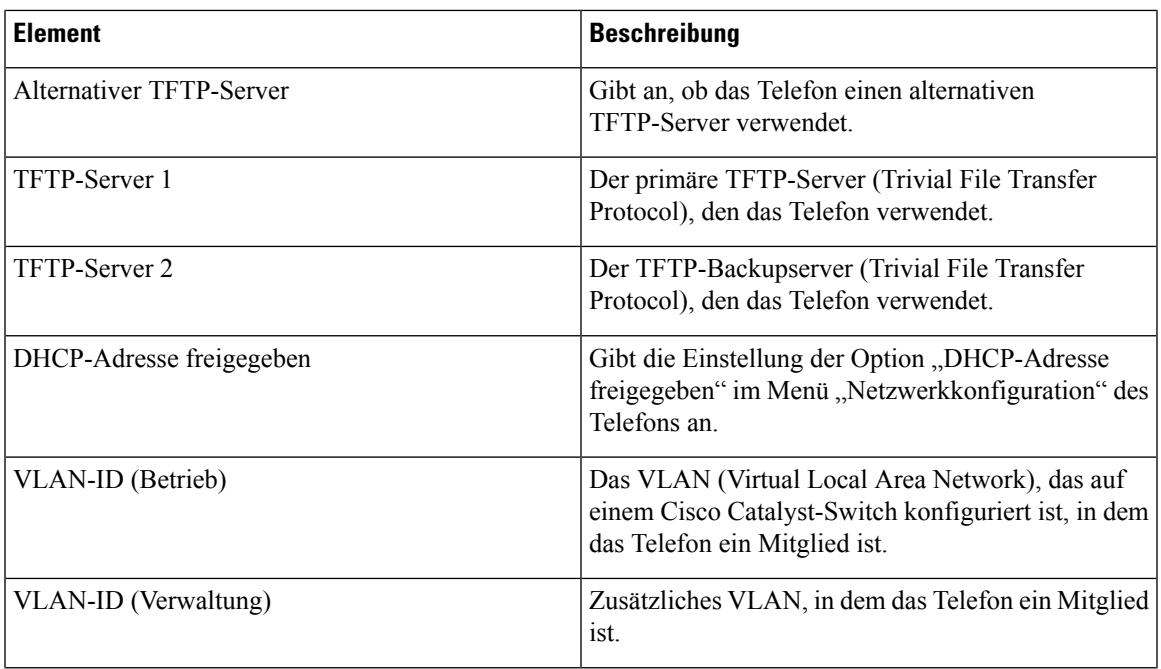

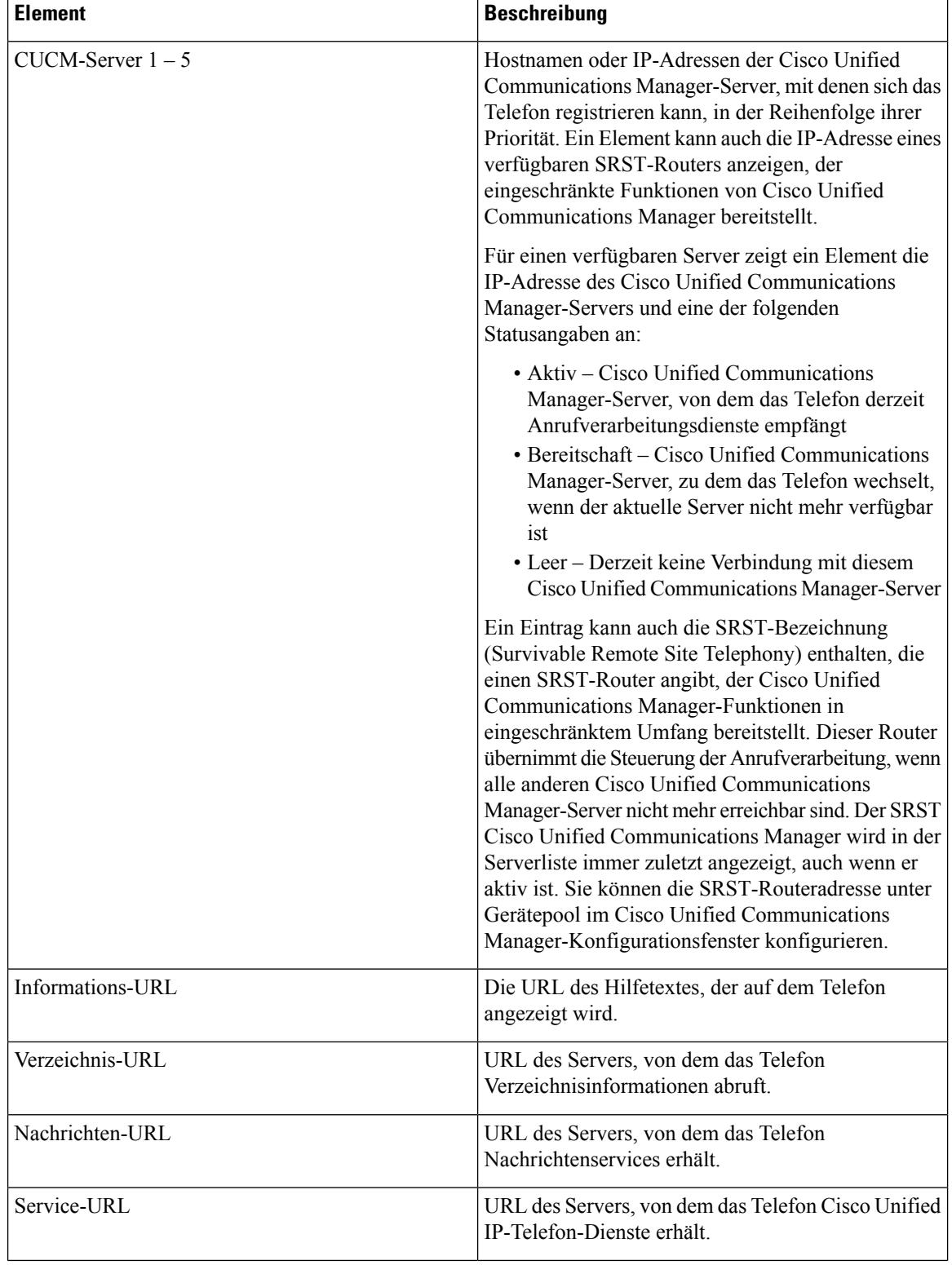

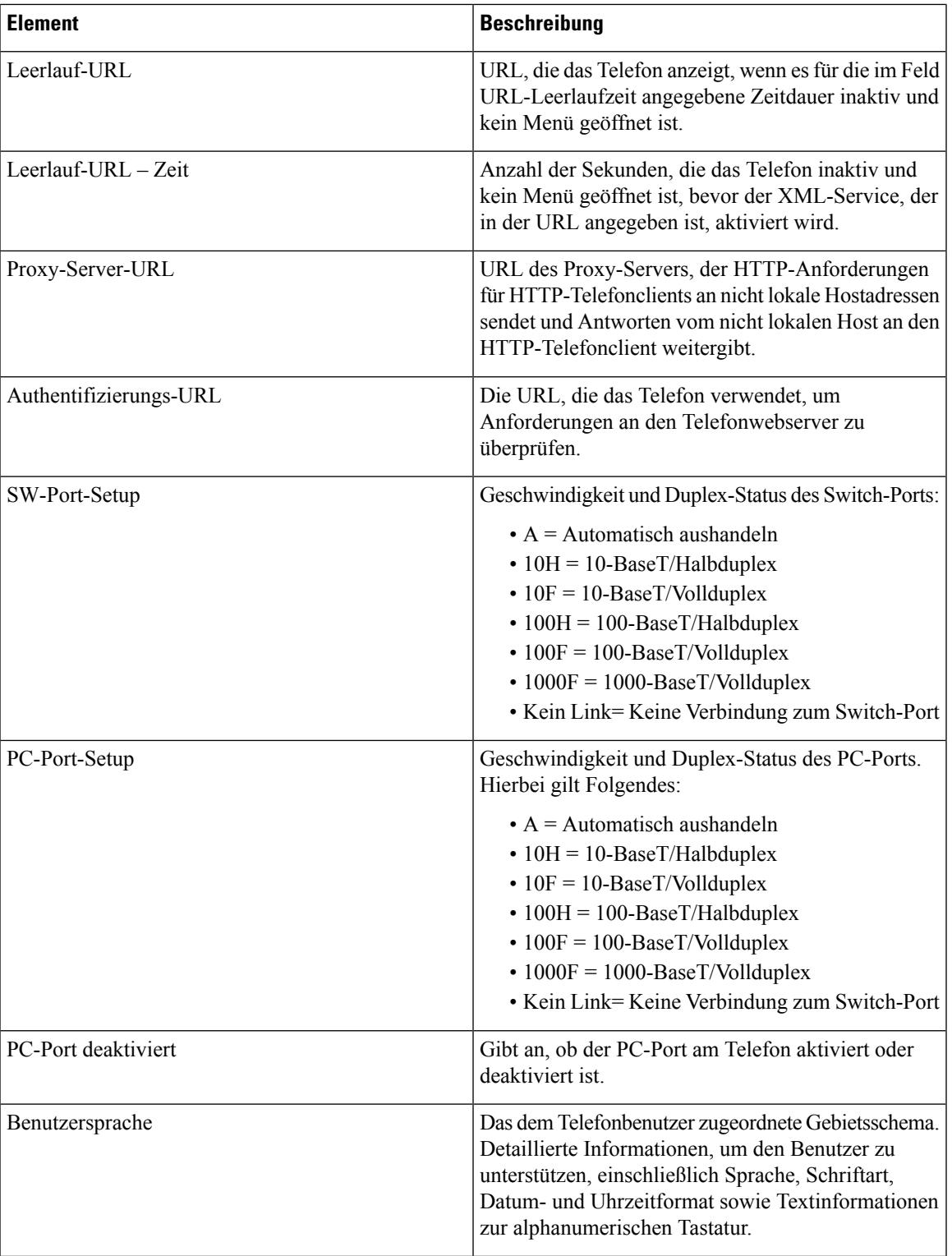

 $\mathbf I$ 

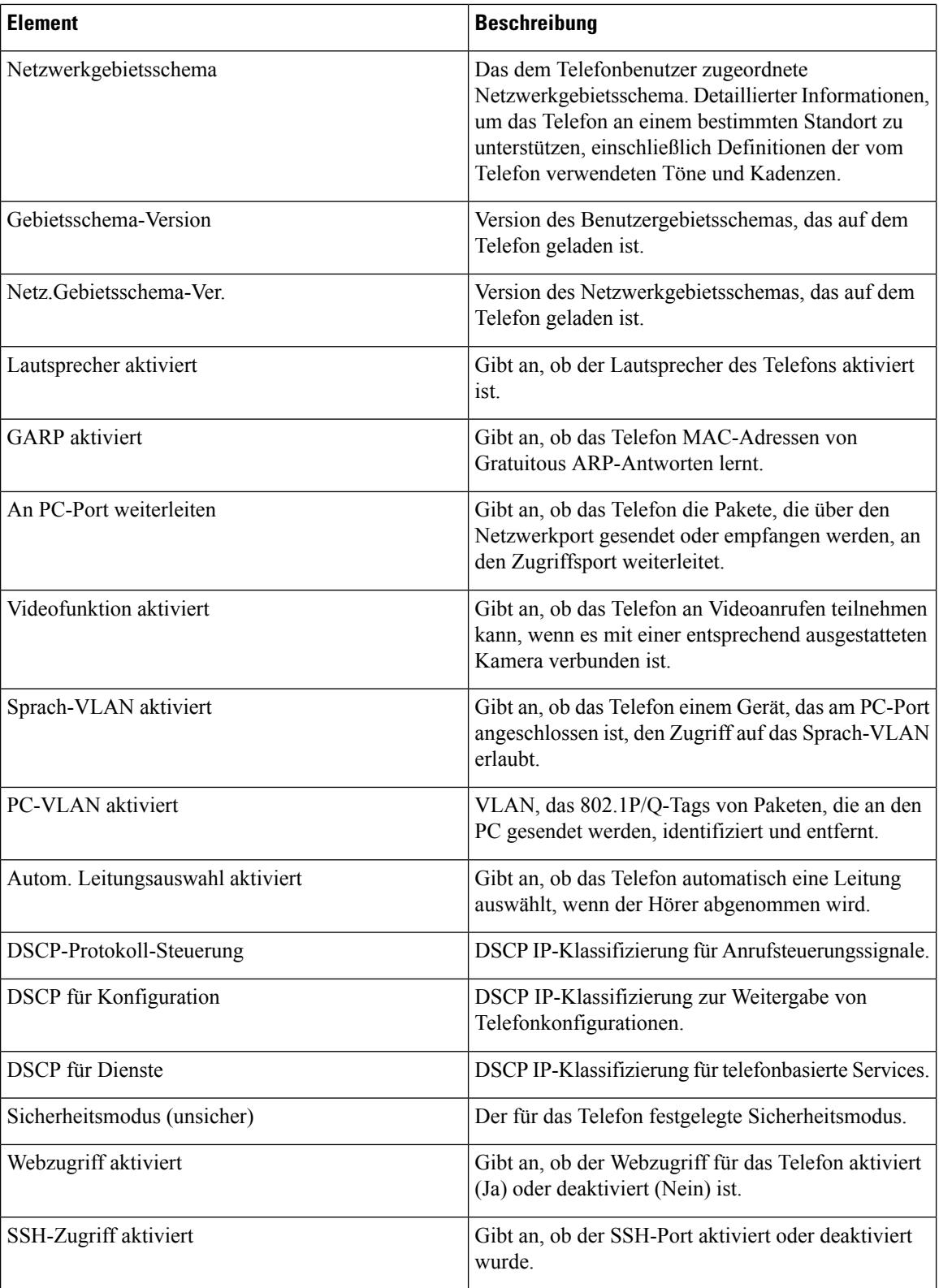

 $\mathbf l$ 

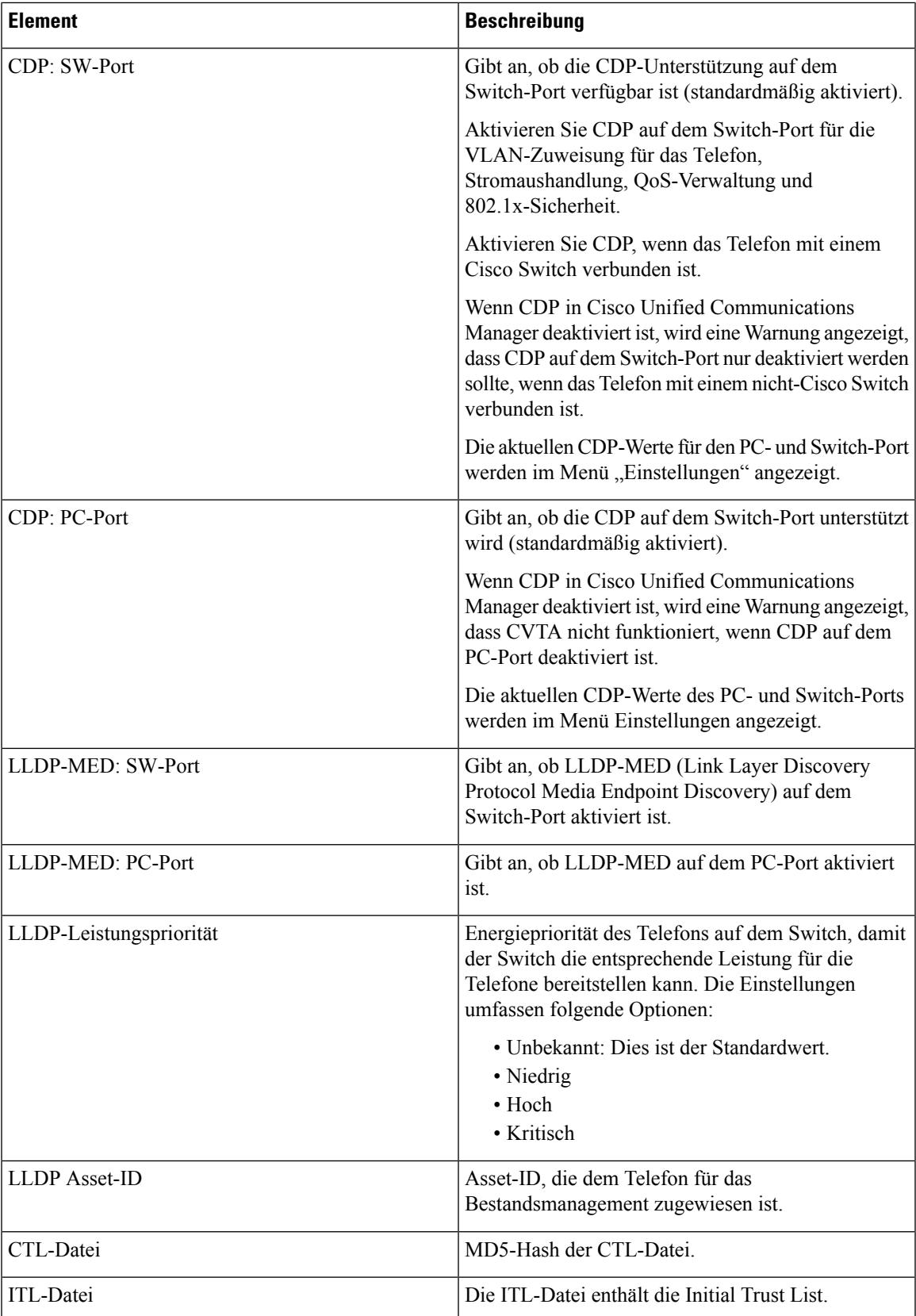

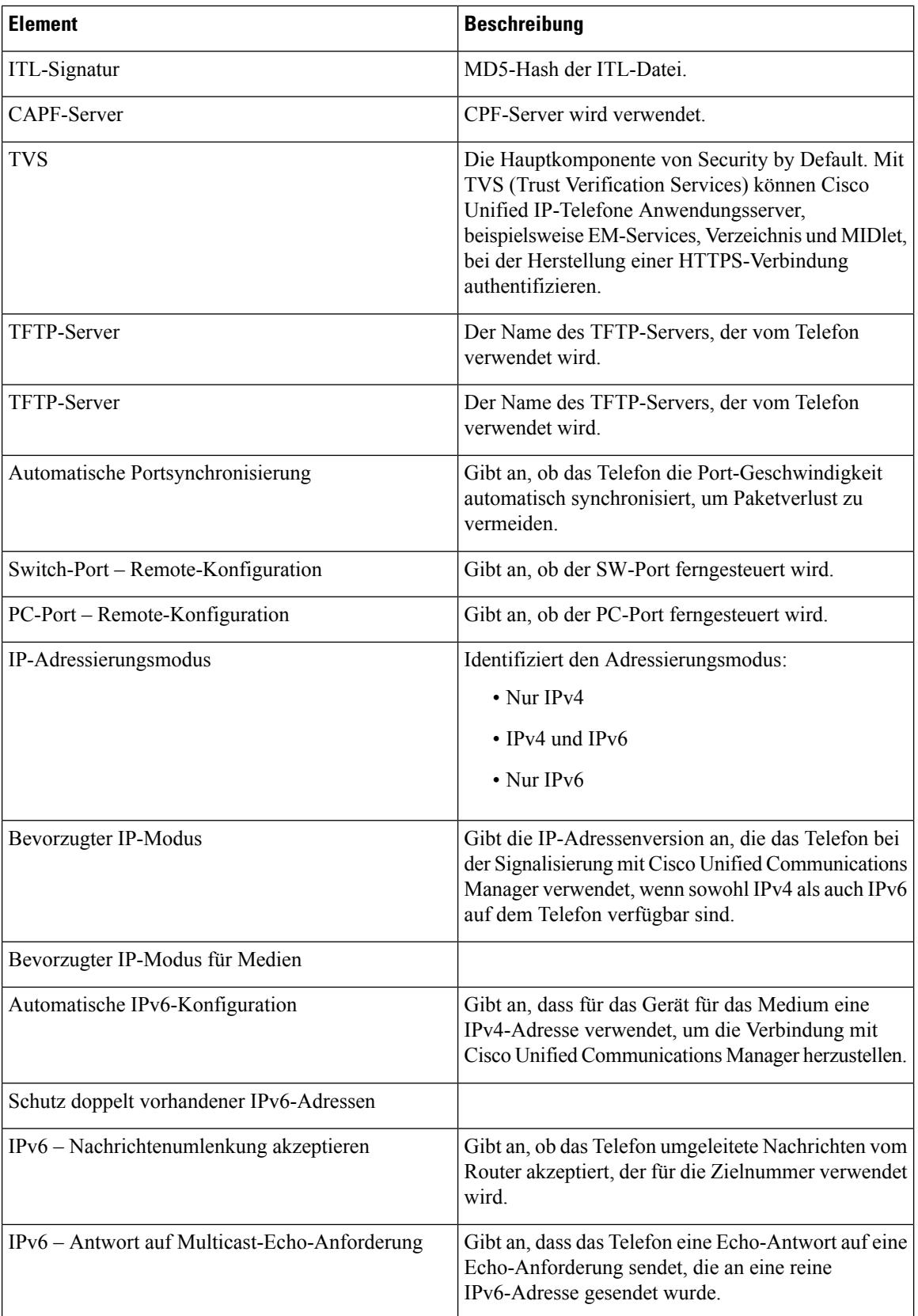

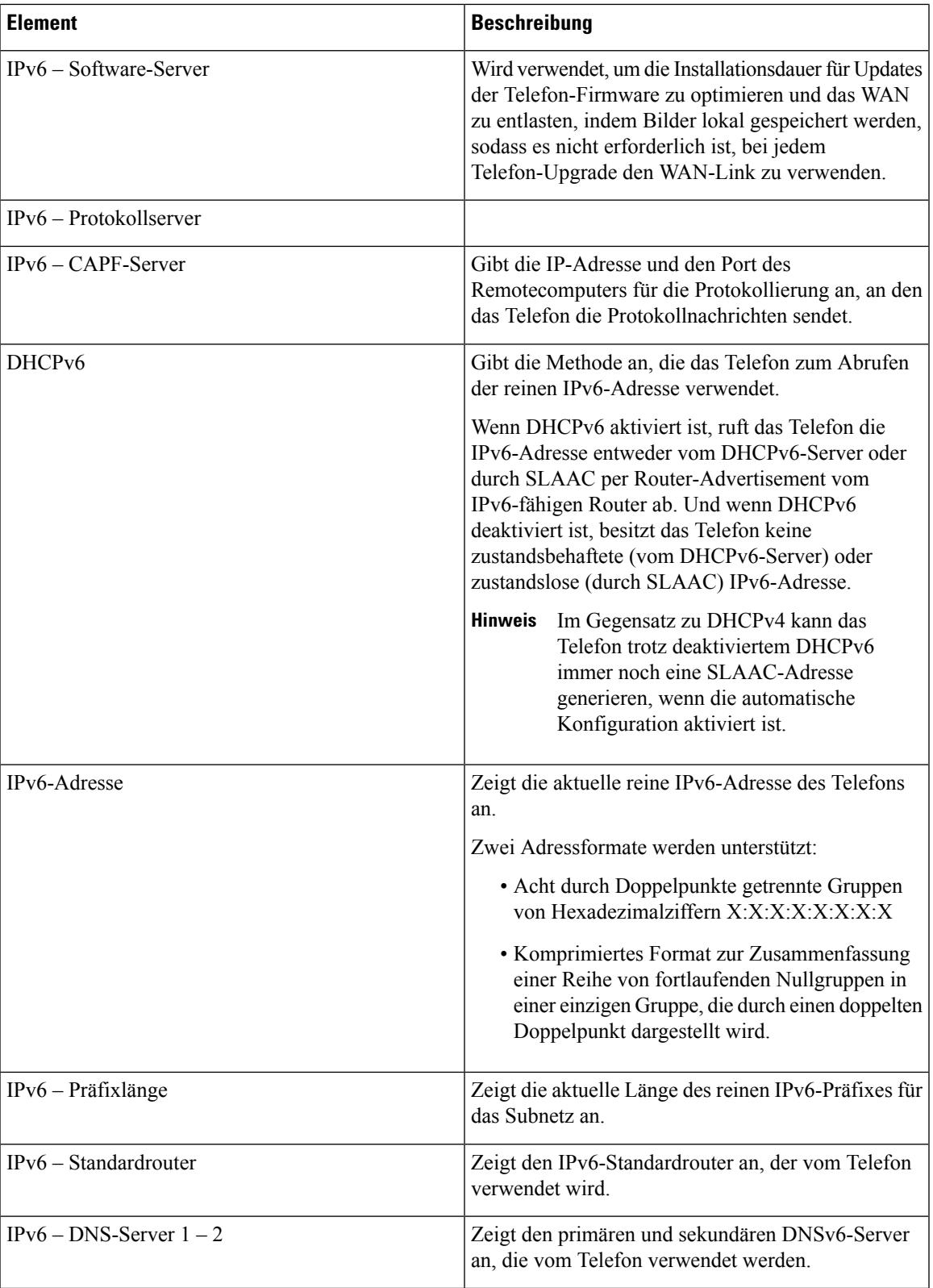

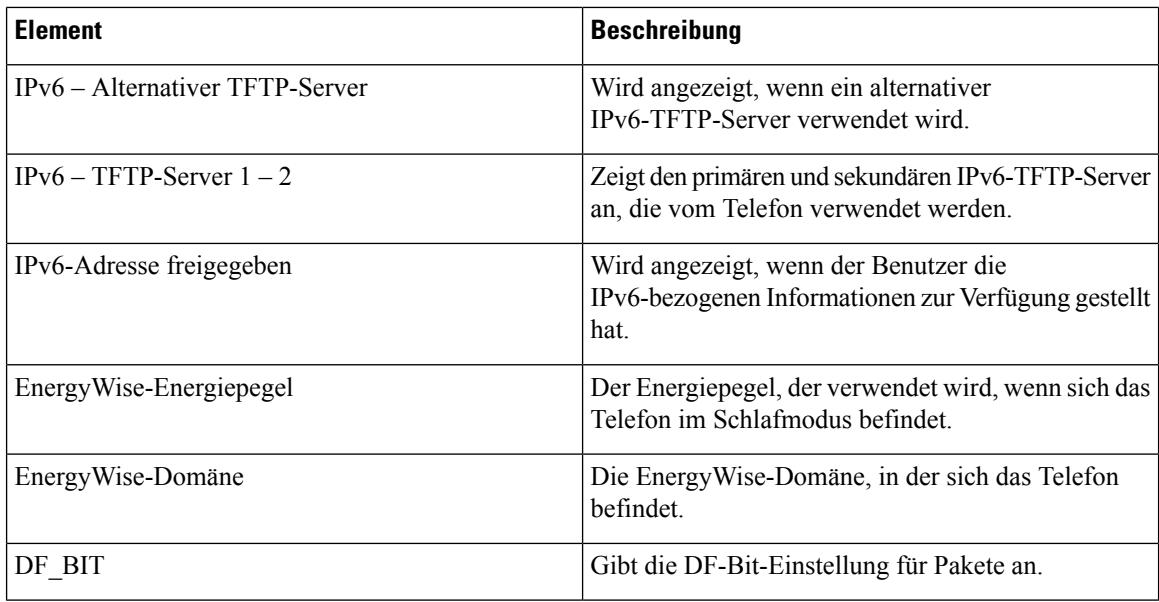

## **Netzwerkstatistik**

Über die folgenden Hyperlinks zu Netzwerkstatistiken auf der Telefon-Webseite können Sie auf Informationen zum Netzwerkverkehr auf dem Telefon zugreifen:

- Ethernet-Informationen: Zeigt Informationen zum Ethernet-Datenverkehr an.
- Zugriff: Zeigt Informationen zum Netzwerkverkehr am PC-Port des Telefons an.
- Netzwerk: Zeigt Informationen zum Netzwerkverkehr am Netzwerk-Port des Telefons an.

Wenn Sie einen Bereich der Netzwerkstatistik anzeigen möchten, rufen Sie die Webseite für das Telefon auf, und klicken Sie auf einen der Hyperlinks **Ethernet-Informationen**, **Zugriff** oder **Netzwerk**.

### **Webseite mit Ethernet-Informationen**

In der folgenden Tabelle werden die Daten auf der Webseite für Ethernet-Informationen beschrieben.

**Tabelle 11: Ethernet-Informationselemente**

| <b>Element</b>      | <b>Beschreibung</b>                                                 |
|---------------------|---------------------------------------------------------------------|
| Ubertr. $-$ Frames  | Gesamtanzahl der Pakete, die das Telefon gesendet<br>hat.           |
| <b>Tx Broadcast</b> | Gesamtanzahl der Broadcast-Pakete, die das Telefon<br>gesendet hat. |
| Tx multicast        | Gesamtanzahl der Multicast-Pakete, die das Telefon<br>gesendet hat. |
| Tx unicast          | Gesamtanzahl der Unicast-Pakete, die das Telefon<br>gesendet hat.   |

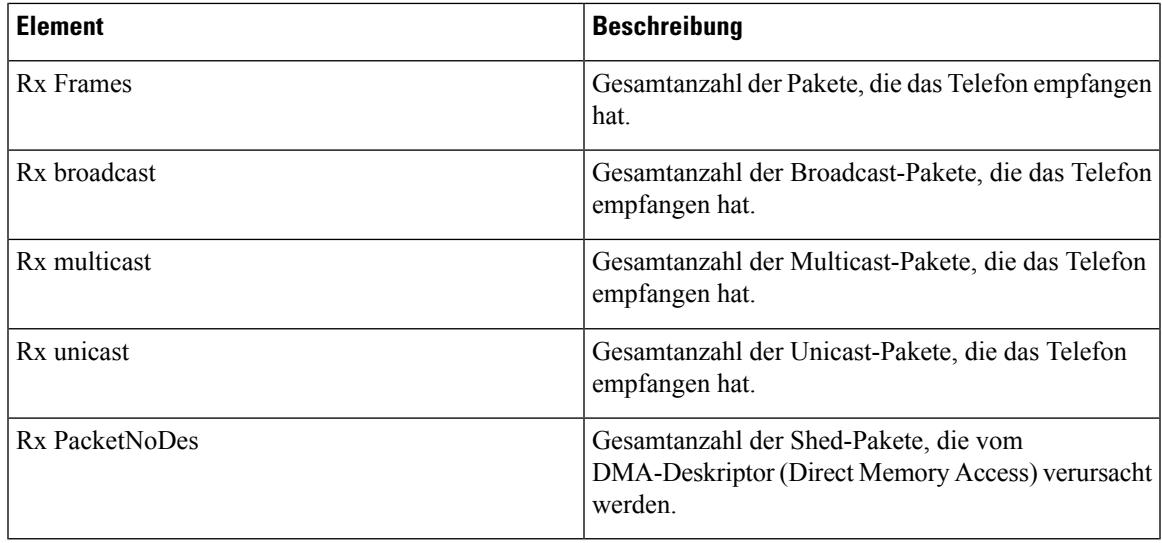

### **Webseiten "Zugriff" und "Netzwerk"**

In der folgenden Tabelle werden die Informationen auf den Webseiten "Zugriff" und "Netzwerk" erläutert.

**Tabelle 12: Felder unter "Zugriff" und "Netzwerk"**

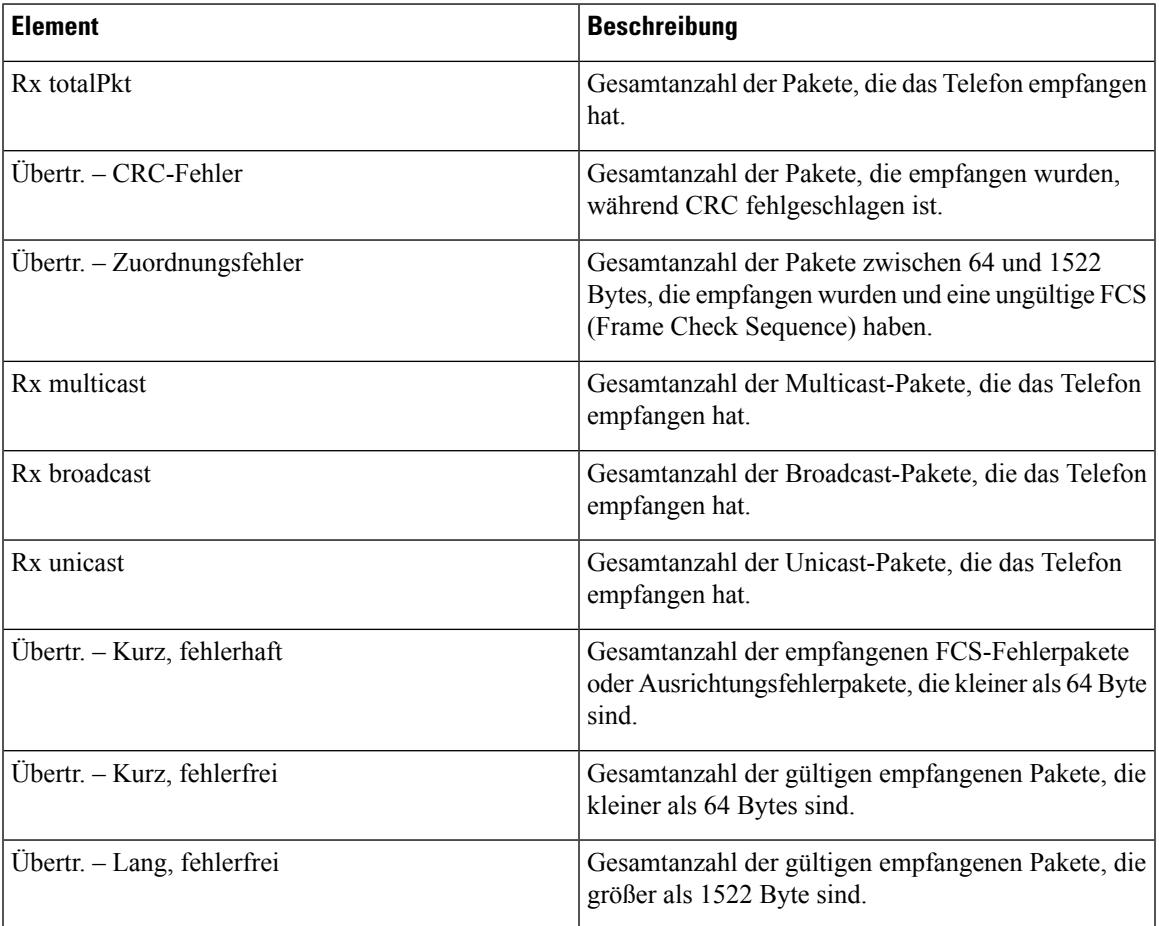

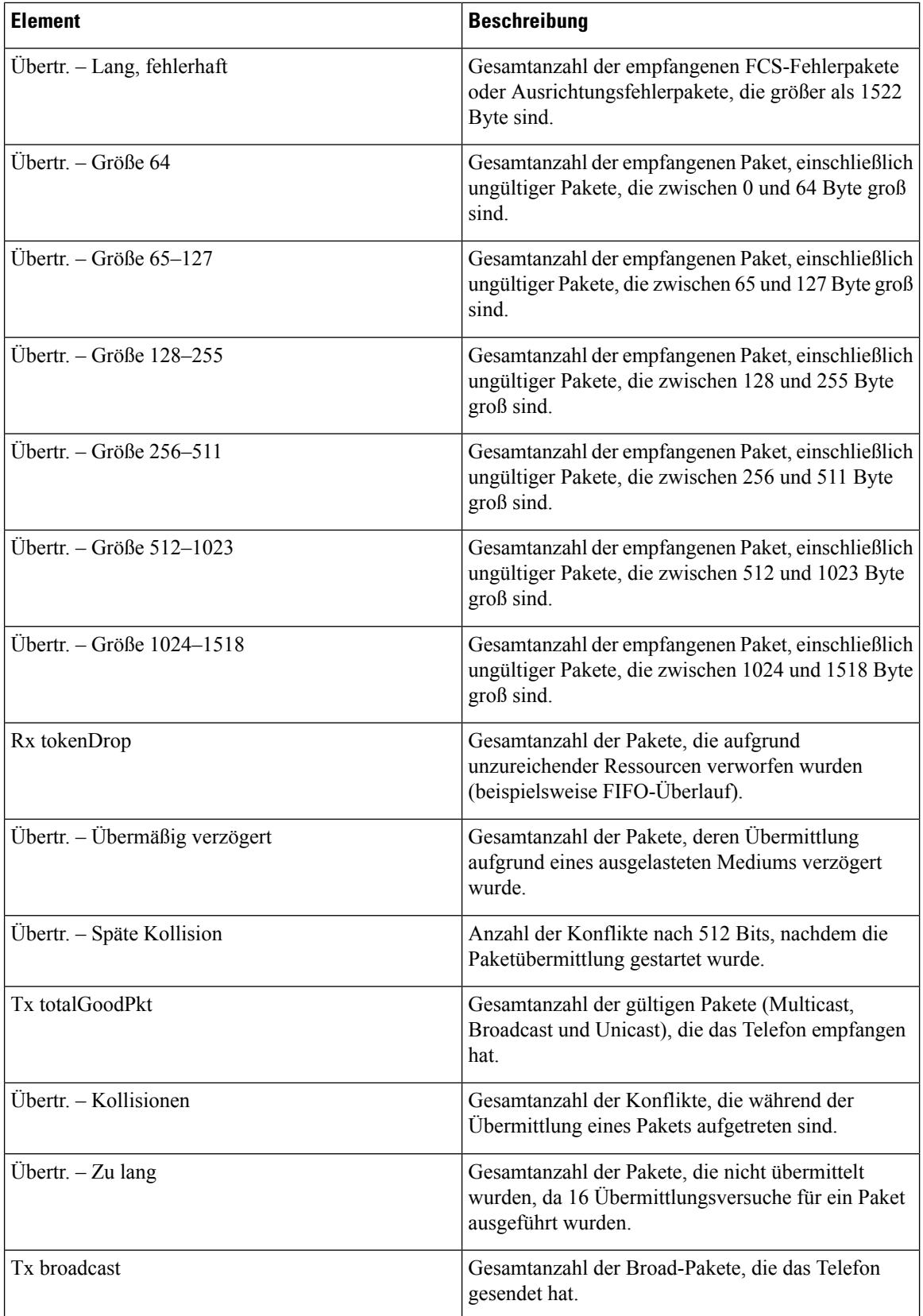

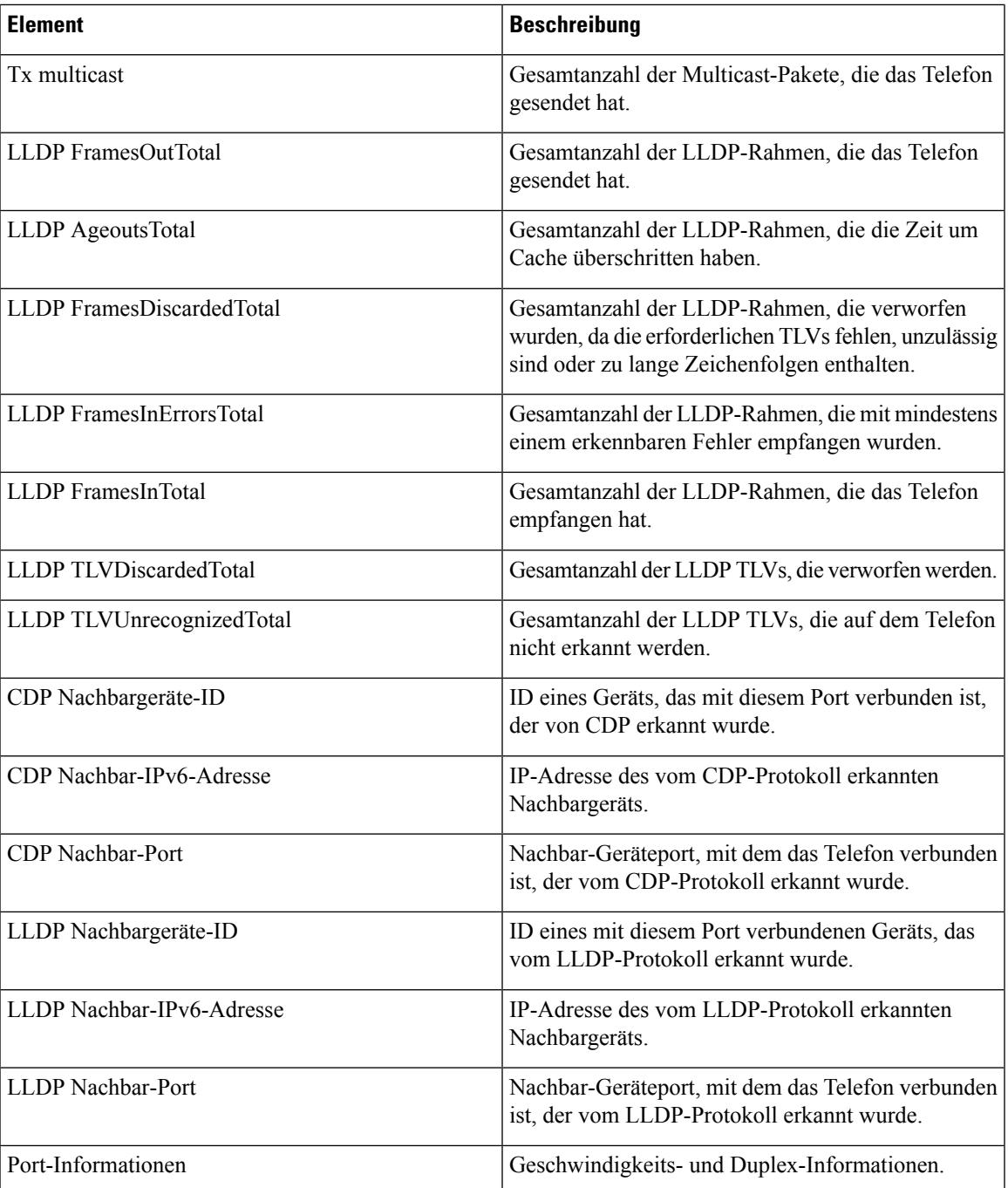

### **Geräteprotokolle**

Über die folgenden Geräteprotokoll-Hyperlinks auf der Telefon-Webseite können Sie auf Informationen zugreifen, die Sie beim Überwachen des Telefons und bei der Fehlerbehebung unterstützen.

• Konsolenprotokolle: Hier finden sich Hyperlinks zu den einzelnen Protokolldateien. Die Konsolenprotokolldateien enthalten Debug- undFehlermeldungen, die vom Telefon empfangen wurden.

- Speicherauszüge: Hier finden sich Hyperlinks zu einzelnen Dumpdateien. Die Speicherauszugdateien enthalten Daten zu einem Absturz des Telefons.
- Statusmeldungen: Hier werden die zehn letzten Statusmeldungen angezeigt, die vom Telefon seit dem letzten Einschalten generiert wurden. Diese Informationen werden auch auf dem Bildschirm "Statusmeldungen" des Telefons angezeigt.
- Fehlersuchanzeige: Hier werden Debug-Meldungen angezeigt, die für Cisco TAC hilfreich sein können, wenn Sie Unterstützung bei der Fehlerbehebung anfordern.

### **Streaming-Statistik**

Ein Cisco Unified IP-Telefon kann an bzw. von bis zu drei Geräten gleichzeitig Informationen per Streaming übertragen. Ein Telefon streamt Informationen, wenn ein Anruf aktiv ist oder ein Service ausgeführt wird, der Audio oder Daten sendet bzw. empfängt.

Die Streaming-Statistikbereiche auf einer Telefon-Webseite enthalten Informationen über die Streams.

In der folgenden Tabelle werden die Elemente im Bereich Streaming-Statistik beschrieben.

#### **Tabelle 13: Elemente im Bereich Streaming-Statistik**

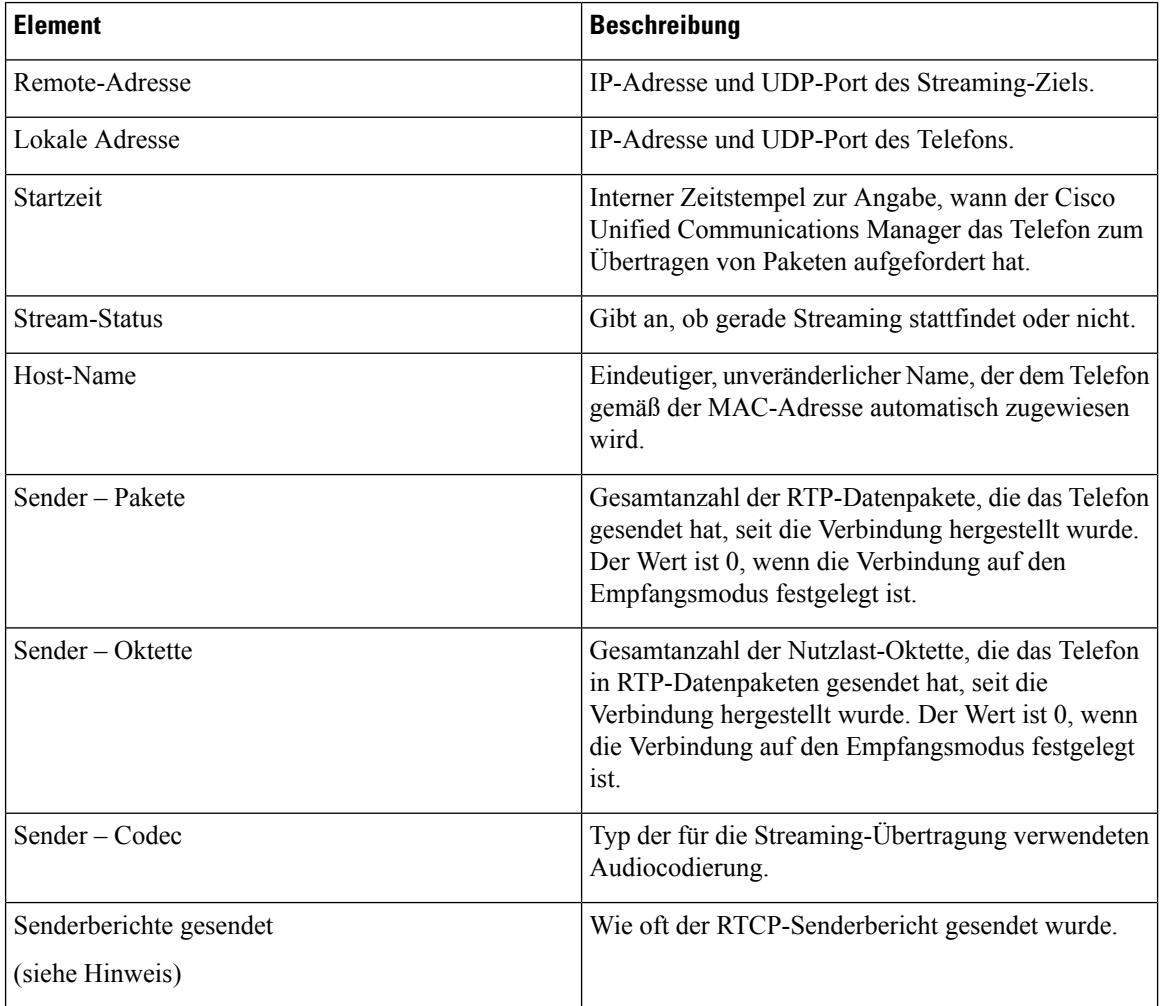

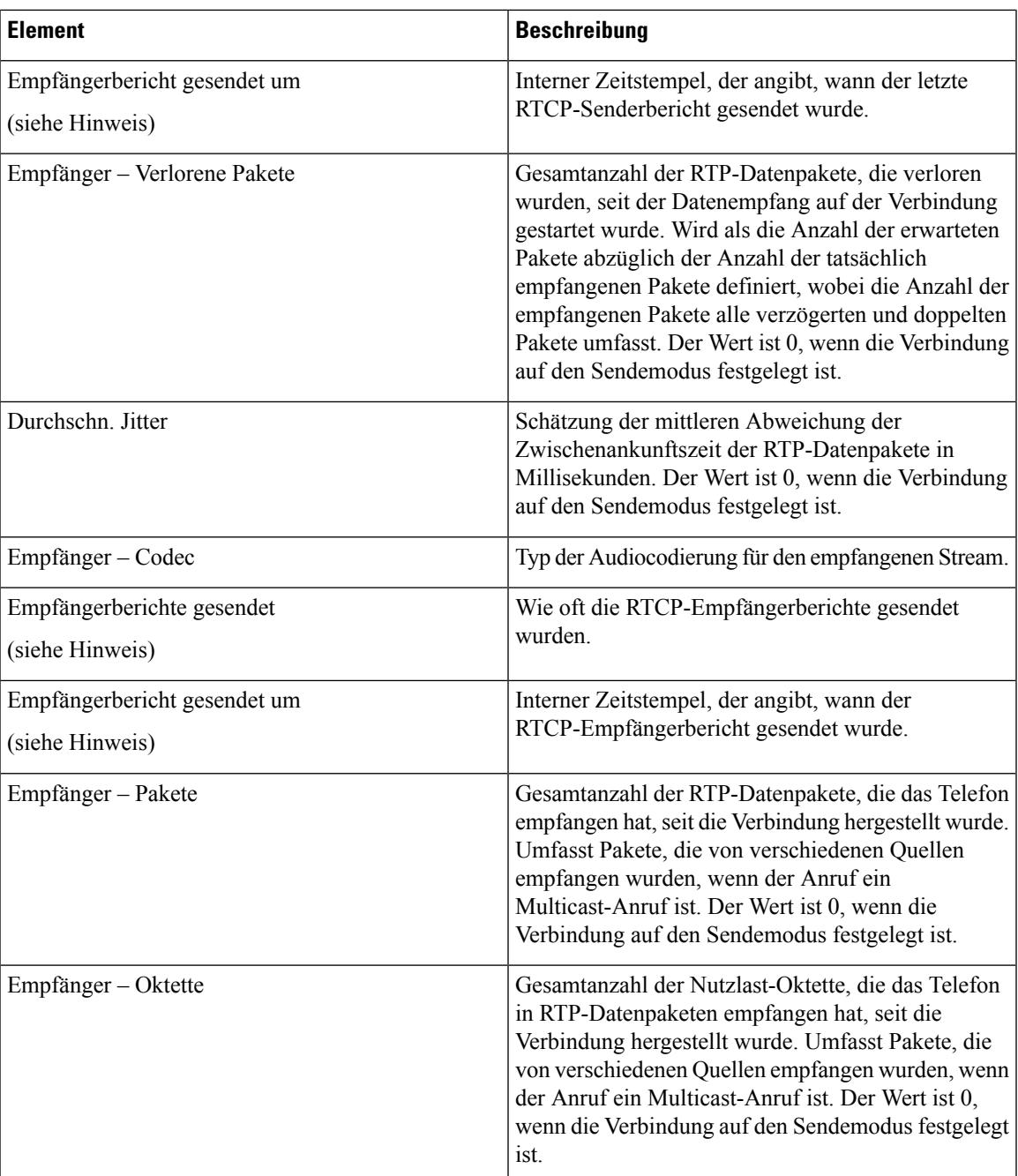

 $\mathbf I$ 

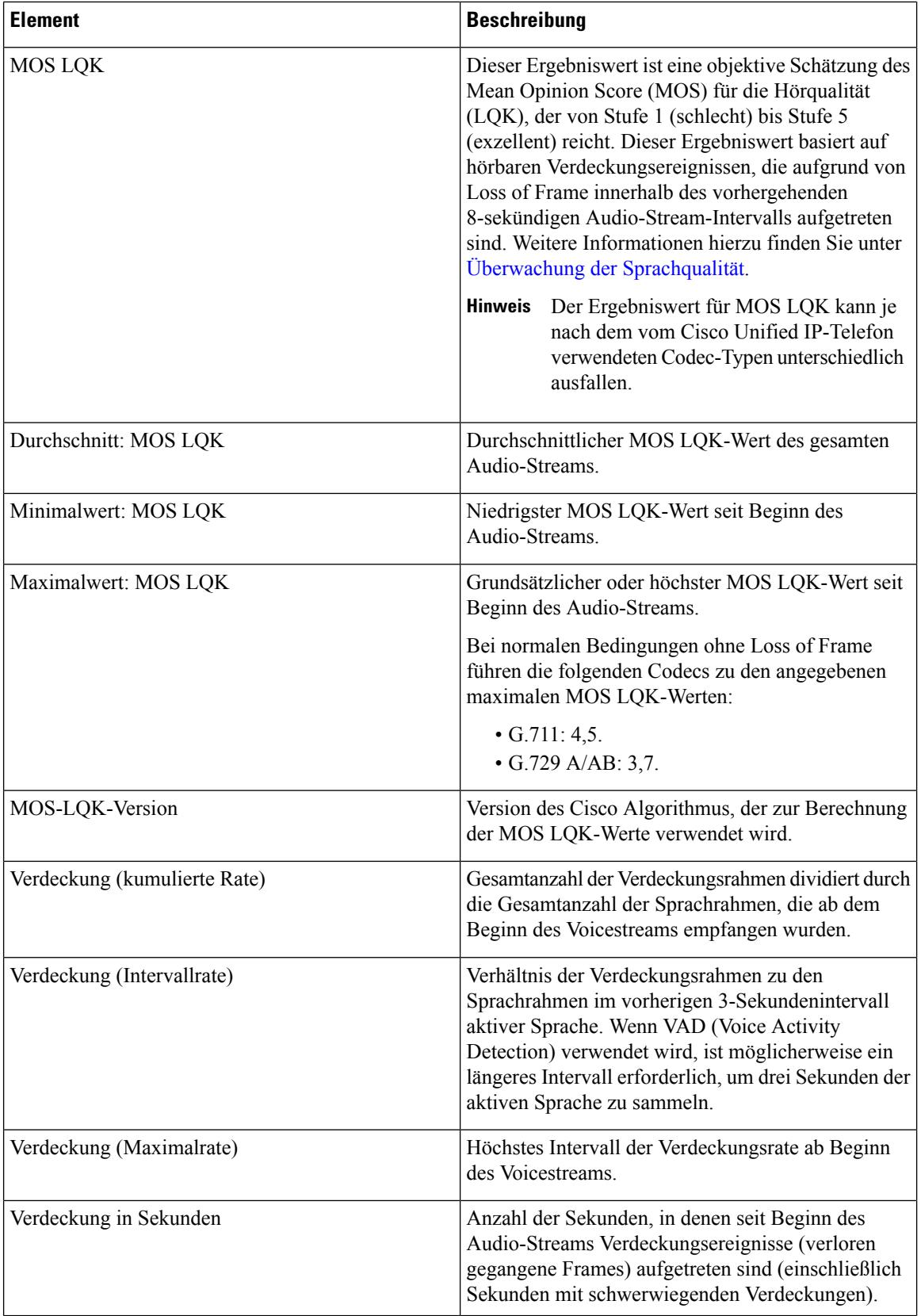

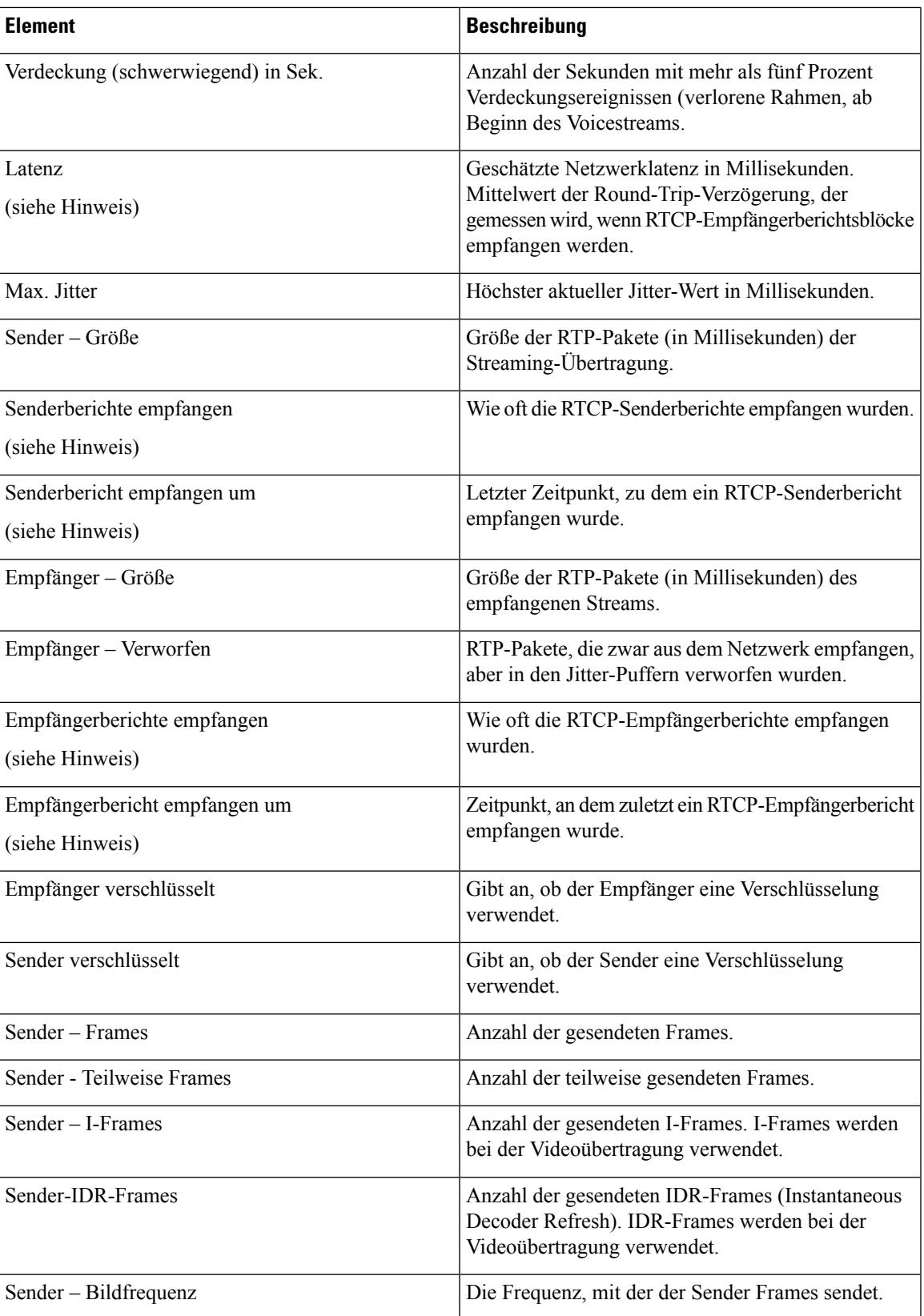

 $\mathbf I$ 

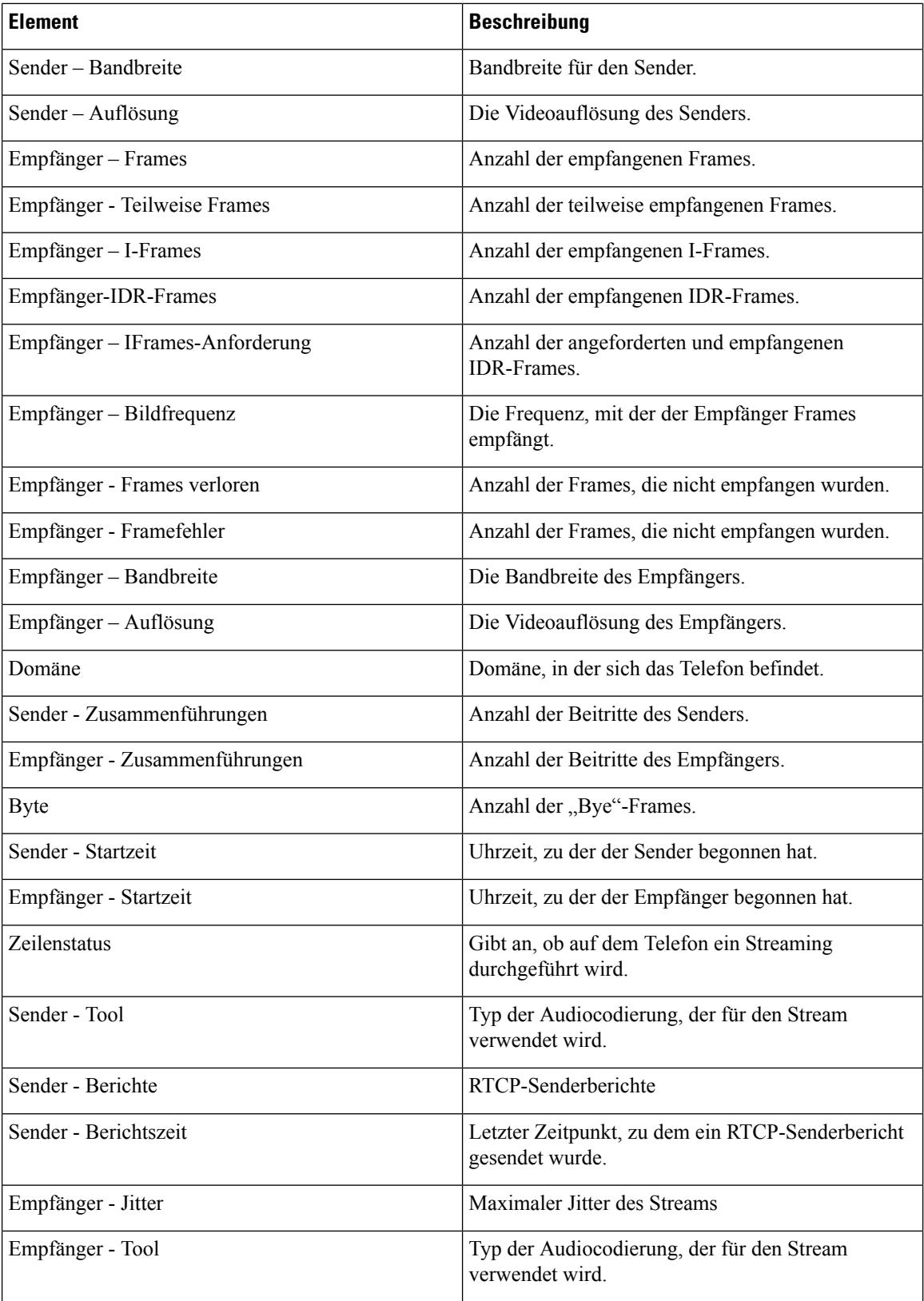

Ш

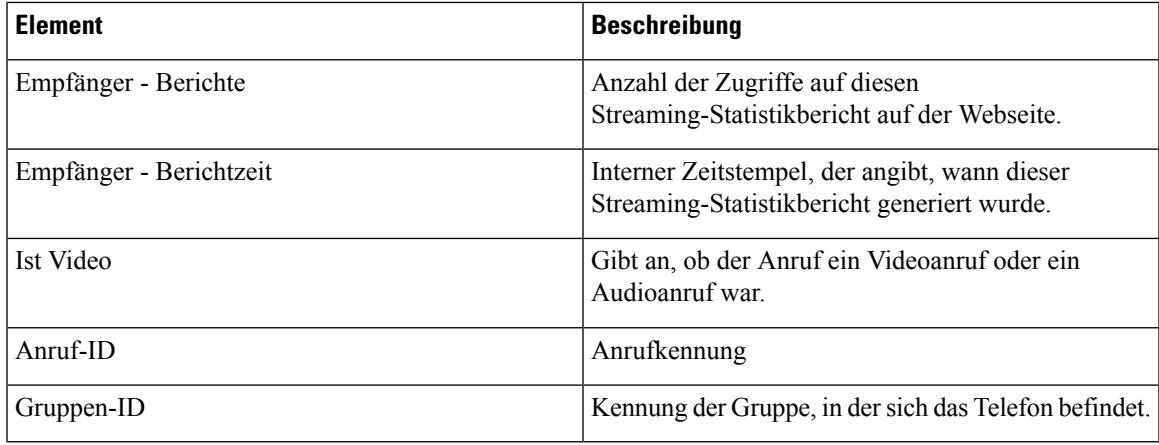

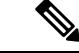

**Hinweis**

Wenn das RTP-Steuerungsprotokoll deaktiviert ist, werden für dieses Feld keine Daten erzeugt. In diesem Fall wird der Wert 0 angezeigt.

# <span id="page-40-0"></span>**Informationen im XML-Format vom Telefon anfordern**

Für die Fehlerbehebung können Sie Informationen vom Telefon anfordern. Die Informationen werden im XML-Format ausgegeben. Folgende Informationen stehen zur Verfügung:

- CallInfo: Informationen zu Anrufsitzungen für eine bestimmte Leitung.
- LineInfo: Informationen zur Leitungskonfiguration für das Telefon.
- ModeInfo: Informationen zum Telefonmodus.

### **Vorbereitungen**

Zum Abrufen der Informationen muss der Webzugriff aktiviert sein.

Das Telefon muss einem Benutzer zugeordnet sein.

### **Prozedur**

**Schritt 1** Geben Sie für Anrufinformationen die folgende URL in einen Browser ein: **http://<IP-Adresse des Telefons>/CGI/Java/CallInfo<x>**

Dabei ist

- *<IP-Adresse des Telefons>* die IP-Adresse des Telefons.
- *<x>* ist die Nummer der Leitung, zu der Sie Informationen abrufen möchten.

Der Befehl gibt ein XML-Dokument zurück.

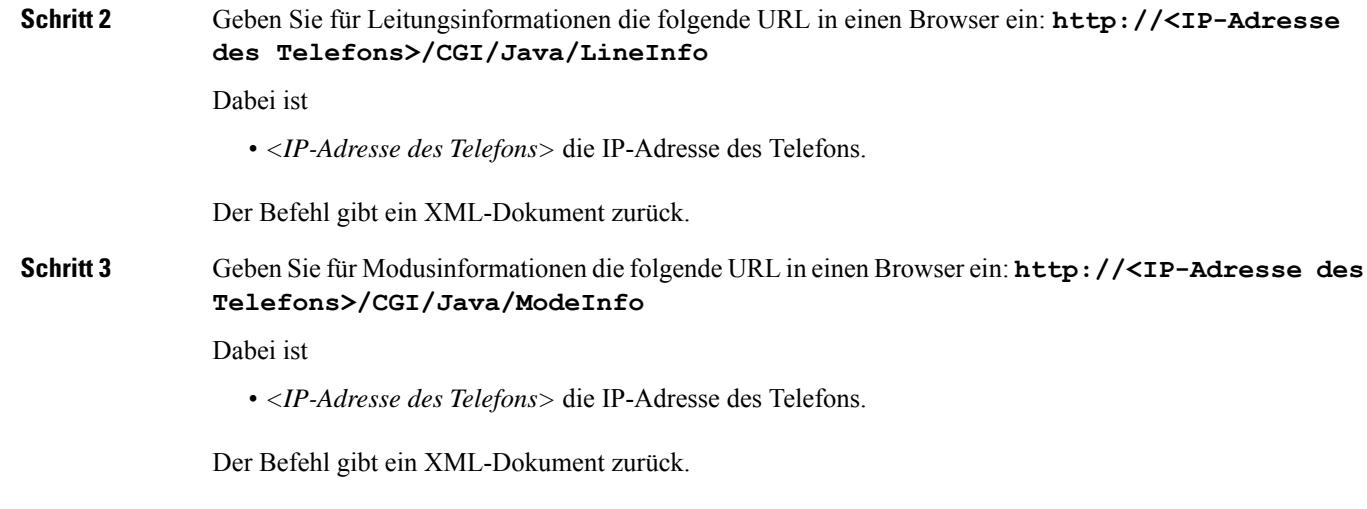

# **Beispielausgabe für "CallInfo"**

Der folgende XML-Code ist ein Beispiel für die Ausgabe des Befehls "CallInfo".

```
<?xml version="1.0" encoding="UTF-8"?>
<CiscoIPPhoneCallLineInfo>
 <Prompt/>
 <Notify/>
 <Status/>
  <LineDirNum>1030</LineDirNum>
  <LineState>CONNECTED</LineState>
  <CiscoIPPhoneCallInfo>
     <CallState>CONNECTED</CallState>
    <CallType>INBOUND</CallType>
    <CallingPartyName/>
     <CallingPartyDirNum>9700</CallingPartyDirNum>
    <CalledPartyName/>
    <CalledPartyDirNum>1030</CalledPartyDirNum>
    <HuntPilotName/>
    <CallReference>30303060</CallReference>
     <CallDuration>12835</CallDuration>
    <CallStatus>null</CallStatus>
     <CallSecurity>UNAUTHENTICATED</CallSecurity>
    <CallPrecedence>ROUTINE</CallPrecedence>
    <FeatureList/>
   </CiscoIPPhoneCallInfo>
   <VisibleFeatureList>
    <Feature Position="1" Enabled="true" Label="End Call"/>
    <Feature Position="2" Enabled="true" Label="Show Detail"/>
   </VisibleFeatureList>
</CiscoIPPhoneCallLineInfo>
```
# **Beispielausgabe für "LineInfo"**

Der folgende XML-Code ist ein Beispiel für die Ausgabe des Befehls "LineInfo".

```
<CiscoIPPhoneLineInfo>
  <Prompt/>
  <Notify/>
```

```
<Status>null</Status>
   <CiscoIPPhoneLines>
    <LineType>9</LineType>
    <lineDirNum>1028</lineDirNum>
     <MessageWaiting>NO</MessageWaiting>
     <RingerName>Chirp1</RingerName>
     <LineLabel/>
    <LineIconState>ONHOOK</LineIconState>
   </CiscoIPPhoneLines>
   <CiscoIPPhoneLines>
     <LineType>9</LineType>
    <lineDirNum>1029</lineDirNum>
    <MessageWaiting>NO</MessageWaiting> <RingerName>Chirp1</RingerName>
    <LineLabel/>
    <LineIconState>ONHOOK</LineIconState>
   </CiscoIPPhoneLines>
   <CiscoIPPhoneLines>
     <LineType>9</LineType>
     <lineDirNum>1030</lineDirNum>
    <MessageWaiting>NO</MessageWaiting>
    <RingerName>Chirp1</RingerName>
     <LineLabel/>
     <LineIconState>CONNECTED</LineIconState>
   </CiscoIPPhoneLines>
   <CiscoIPPhoneLines>
    <LineType>2</LineType>
    <lineDirNum>9700</lineDirNum>
     <MessageWaiting>NO</MessageWaiting>
     <LineLabel>SD9700</LineLabel>
     <LineIconState>ON</LineIconState>
 </CiscoIPPhoneLines>
</CiscoIPPhoneLineInfo>
```
# **Beispielausgabe für "ModeInfo"**

Der folgende XML-Code ist ein Beispiel für die Ausgabe des Befehls "ModeInfo".

```
<?xml version="1.0" encoding="utf-8"?>
<CiscoIPPhoneModeInfo>
  <PlaneTitle>Applications</PlaneTitle>
   <PlaneFieldCount>12</PlaneFieldCount>
   <PlaneSoftKeyIndex>0</PlaneSoftKeyIndex>
  <PlaneSoftKeyMask>0</PlaneSoftKeyMask>
  <Prompt></Prompt>
  <Notify></Notify>
   <Status></Status>
   <CiscoIPPhoneFields>
     <FieldType>0</FieldType>
     <FieldAttr></FieldAttr>
     <fieldHelpIndex>0</fieldHelpIndex>
     <FieldName>Call History</FieldName>
      <FieldValue></FieldValue>
  </CiscoIPPhoneFields>
   <CiscoIPPhoneFields>
      <FieldType>0</FieldType>
      <FieldAttr></FieldAttr>
      <fieldHelpIndex>0</fieldHelpIndex>
      <FieldName>Preferences</FieldName>
     <FieldValue></FieldValue>
   </CiscoIPPhoneFields>
   ...
```

```
</CiscoIPPhoneModeInfo>
```
 $\mathbf I$ 

ı